# Keysight N5412D SAS-3 Electrical Compliance Test Application

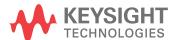

#### **Notices**

© Keysight Technologies, Inc. 2005-2016

No part of this manual may be reproduced in any form or by any means (including electronic storage and retrieval or translation into a foreign language) without prior agreement and written consent from Keysight Technologies, Inc. as governed by United States and international copyright laws.

#### Revision

Version 03.13.0000

#### **Edition**

April 4, 2016

Available in electronic format only

Published by: Keysight Technologies, Inc. 1900 Garden of the Gods Road Colorado Springs, CO 80907 USA

#### Warranty

The material contained in this document is provided "as is," and is subject to being changed, without notice, in future editions. Further, to the maximum extent permitted by applicable law, Keysight disclaims all warranties, either express or implied, with regard to this manual and any information contained herein, including but not limited to the implied warranties of merchantability and fitness for a particular purpose. Keysight shall not be liable for errors or for incidental or consequential damages in connection with the furnishing, use, or performance of this document or of any information contained herein. Should Keysight and the user have a separate written agreement with warranty terms covering the material in this document that conflict with these terms, the warranty terms in the separate agreement shall control.

#### **Technology License**

The hard ware and/or software described in this document are furnished under a license and may be used or copied only in accordance with the terms of such license.

#### **U.S. Government Rights**

The Software is "commercial computer software," as defined by Federal Acquisition Regulation ("FAR") 2.101. Pursuant to FAR 12.212 and 27.405-3 and Department of Defense FAR Supplement ("DFARS") 227.7202, the U.S. government acquires commercial computer software under the same terms by which the software is customarily provided to the public. Accordingly, Keysight provides the Software to U.S. government customers under its standard commercial license, which is embodied in its End User License Agreement (EULA), a copy of which can be found at www.keysight.com/find/sweula. The license set forth in the EULA represents the exclusive authority by which the U.S. government may use, modify, distribute, or disclose the Software. The EULA and the license set forth therein, does not require or permit, among other things, that Keysight: (1) Furnish technical information related to commercial computer software or commercial computer software documentation that is not customarily provided to the public; or (2) Relinquish to, or otherwise provide, the government rights in excess of these rights customarily provided to the public to use, modify, reproduce, release, perform, display, or disclose commercial computer software or commercial computer software documentation. No additional government requirements beyond those set forth in the EULA shall apply, except to the extent that those terms, rights, or licenses are explicitly required from all providers of commercial computer software pursuant to the FAR and the DFARS and are set forth specifically in writing elsewhere in the EULA. Keysight shall be under no obligation to update, revise or otherwise modify the Software. With respect to any technical data as defined by FAR 2.101, pursuant to FAR 12.211 and 27.404.2 and DFARS 227.7102, the U.S. government acquires no greater than Limited Rights as defined in FAR 27.401 or DFAR 227.7103-5 (c), as applicable in any technical data.

#### **Safety Notices**

#### **CAUTION**

A CAUTION notice denotes a hazard. It calls attention to an operating procedure, practice, or the like that, if not correctly performed or adhered to, could result in damage to the product or loss of important data. Do not proceed beyond a CAUTION notice until the indicated conditions are fully understood and met.

#### WARNING

A WARNING notice denotes a hazard. It calls attention to an operating procedure, practice, or the like that, if not correctly performed or adhered to, could result in personal injury or death. Do not proceed beyond a WARNING notice until the indicated conditions are fully understood and met.

#### In This Book

This book is your guide to programming the Keysight Technologies N5412D SAS-3 Electrical Compliance Test Application.

- Chapter 1, "Introduction to Programming," starting on page 7, describes compliance application programming basics.
- Chapter 2, "Configuration Variables and Values," starting on page 9, Chapter 3, "Test Names and IDs," starting on page 55, and Chapter 4, "Instruments," starting on page 65, provide information specific to programming the N5412D SAS-3 Electrical Compliance Test Application.

#### How to Use This Book

Programmers who are new to compliance application programming should read all of the chapters in order. Programmers who are already familiar with this may review chapters 2, 3, and 4 for changes.

### Contents

In This Book / 3

- 1 Introduction to Programming
  - Remote Programming Toolkit / 8
- 2 Configuration Variables and Values
- 3 Test Names and IDs
- 4 Instruments

Index

## 1 Introduction to Programming

Remote Programming Toolkit / 8

This chapter introduces the basics for remote programming a compliance application. The programming commands provide the means of remote control. Basic operations that you can do remotely with a computer and a compliance apprunning on an oscilloscope include:

- · Launching and closing the application.
- Configuring the options.
- · Running tests.
- Getting results.
- · Controlling when and were dialogs get displayed
- · Saving and loading projects.

You can accomplish other tasks by combining these functions.

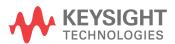

### Remote Programming Toolkit

The majority of remote interface features are common across all the Keysight Technologies, Inc. family of compliance applications. Information on those features is provided in the N5452A Compliance Application Remote Programming Toolkit available for download from Keysight here: <a href="https://www.keysight.com/find/rpi">www.keysight.com/find/rpi</a>. The N5412D SAS-3 Electrical Compliance Test Application uses Remote Interface Revision 3.40. The help files provided with the toolkit indicate which features are supported in this version.

In the toolkit, various documents refer to "application-specific configuration variables, test information, and instrument information". These are provided in Chapters 2, 3, and 4 of this document, and are also available directly from the application's user interface when the remote interface is enabled (View>Preferences::Remote tab::Show remote interface hints). See the toolkit for more information.

# 2 Configuration Variables and Values

The following table contains a description of each of the N5412D SAS-3 Electrical Compliance Test Application options that you may query or set remotely using the appropriate remote interface method. The columns contain this information:

- GUI Location Describes which graphical user interface tab contains the control used to change the value.
- Label Describes which graphical user interface control is used to change the value.
- · Variable The name to use with the SetConfig method.
- Values The values to use with the SetConfig method.
- Description The purpose or function of the variable.

For example, if the graphical user interface contains this control on the **Set Up** tab:

Enable Advanced Features

then you would expect to see something like this in the table below:

 Table 1
 Example Configuration Variables and Values

| GUI<br>Location | Label                       | Variable        | Values      | Description                         |
|-----------------|-----------------------------|-----------------|-------------|-------------------------------------|
| Set Up          | Enable Advanced<br>Features | EnableAd vanced | True, False | Enables a set of optional features. |

and you would set the variable remotely using:

```
ARSL syntax
------
arsl -a ipaddress -c "SetConfig 'EnableAdvanced' 'True'"

C# syntax
```

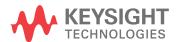

-----

remoteAte.SetConfig("EnableAdvanced", "True");

Here are the actual configuration variables and values used by this application:

NOTE

Some of the values presented in the table below may not be available in certain configurations. Always perform a "test run" of your remote script using the application's graphical user interface to ensure the combinations of values in your program are valid.

NOTE

The file, "ConfigInfo.txt", which may be found in the same directory as this help file, contains all of the information found in the table below in a format suitable for parsing.

 Table 2
 Configuration Variables and Values

| GUI<br>Location | Label                               | Variable                         | Values                                                                                                | Description                                                                                                    |
|-----------------|-------------------------------------|----------------------------------|----------------------------------------------------------------------------------------------------|----------------------------------------------------------------------------------------------------|
| Confgure        | #Aligns Dword in one Align Sequence | NumberOfAlignInAlignSeque<br>nce | 0, 2                                                                                                  | The number of Aligns Dwords for one Align sequence to be inserted in every 256 test pattern Dwords during the pattern files generation in loopback mode.                                   |
| Confgure        | Average Count                       | Averaging_TX_NRZData_VPP         | (Accepts<br>user-defined text),<br>2, 16                                                              | Select the average count for<br>acquisition averaging. This config<br>only applicable for TX<br>Peak-to-Peak Voltage, IT test and<br>TX Peak-to-Peak Voltage, ET<br>(with .tf4 file) test. |
| Confgure        | BER Level                           | BERLevel                         | E10, E11, E12, E13,<br>E14, E15, E16, E17,<br>E18                                                     | Select the BER level used to calculate the total jitter peak-to-peak voltage.                                                                                                    |
| Confgure        | Coefficient Request<br>Step Amount  | StepAmount_CoeffRequest          | (Accepts<br>user-defined text),<br>5E-3, 20E-3, 50E-3                                                 | Select the amount of adjustment represented by one increment or one decrement to the coefficient for TX Coefficient Requests and Circuit Response Requirements tests.                      |
| Confgure        | Default Vertical<br>Range           | DefaultVerticalRange             | (Accepts<br>user-defined text),<br>200.0E-03,<br>400.0E-03,<br>600.0E-03,<br>800.0E-03,<br>1000.0E-03 | Choose the single-ended signal default vertical range for the waveform acquisition of all SAS tests. Unit: volt.                                                                           |
| Confgure        | Enable Automated<br>QA Testing      | AutomatedQATestingEnable<br>d    | 0, 1                                                                                                  | Select to enable or disable automated QA testing.                                                                                                    |

 Table 2
 Configuration Variables and Values (continued)

| GUI<br>Location | Label                     | Variable                 | Values                                                                                           | Description                                                                                                    |
|-----------------|---------------------------|--------------------------|--------------------------------------------------------------------------------------------------|----------------------------------------------------------------------------------------------------|
| Confgure        | Fixed RJ(rms) Value       | FixedRJValue             | (Accepts<br>user-defined text),<br>200E-15                                                       | Choose the fixed RJ(rms) value use in jitter separation. This config only applicable when the [Use Fixed RJ in Jitter Separation] config variable is set to [Yes]. When used, the remaining amount of the total jitter measured is reported as periodic jitter (PJ). Unit: second. |
| Confgure        | ISI Filter Lagging<br>Bit | ISILagBit                | 0.0, 1.0, 2.0, 3.0,<br>4.0, 5.0, 6.0, 7.0,<br>8.0, 9.0, 10.0, 11.0,<br>12.0, 13.0, 14.0,<br>15.0 | Select the number of trailing bits used to calculate the ISI filter. This config only applicable when the [Jitter Pattern Length] config variable is set to [Arbitrary]. The trailing bits is greater than or equal to 0.                                                          |
| Confgure        | ISI Filter Leading<br>Bit | ISILeadBit               | 0.0, -1.0, -2.0, -3.0,<br>-4.0, -5.0, -6.0,<br>-7.0, -8.0, -9.0,<br>-10.0                        | Select the number of leading bits used to calculate the ISI filter. This config only applicable when the [Jitter Pattern Length] config variable is set to [Arbitrary]. The leading bits is less than or equal to 0.                                                               |
| Confgure        | Interpolation Point       | InterpolationPoint       | OFF, ON, INT1,<br>INT2, INT4, INT8,<br>INT16                                                     | Select the Sin(x)/x interpolation point for the waveform acquisition of all SAS tests, except TX Device End-to-End Simulation Characteristics Requirements tests.                                                                                                    |
| Confgure        | Jitter Pattern<br>Length  | JitterPLength            | ARBitrary, AUTO                                                                                  | Select the type of pattern length used for RjDj measurement. [Periodic] is only for periodic and repetitive patterns and the period length would be detected automatically.                                                                                                    |
| Confgure        | LPF Band width            | LongTermStability_LPF_BW | (Accepts<br>user-defined text),<br>3.7E+6, 2.0E+6,<br>200.0E+3                                   | Select the band width of low pass filter to be applied on the measurement trend for Physical Link Rate Long Term Stability test. Unit: Hz.                                                                                                    |
| Confgure        | LPF Band width            | SSCDfDt_LPF_BW           | 1st_3.7E+6,<br>2nd_2E+6,<br>2nd_3.7E+6,<br>4th_200E+3                                            | Select the type of low pass filter to be applied on the measurement trend for SSC DfDt test.                                                                                                    |

 Table 2
 Configuration Variables and Values (continued)

| GUI<br>Location | Label                                     | Variable                             | Values                                                           | Description                                                                                                    |
|-----------------|-------------------------------------------|--------------------------------------|------------------------------------------------------------------|----------------------------------------------------------------------------------------------------|
| Confgure        | LPF Bandwidth                             | SSCModDev_LPF_BW                     | 1st_3.7E+6,<br>2nd_2E+6,<br>2nd_3.7E+6,<br>4th_200E+3            | Select the type of low pass filter to be applied on the measurement trend for SSC Modulation Deviation test.                                                                                                  |
| Confgure        | LPF Band width                            | SSCModFreq_LPF_BW                    | 1st_3.7E+6,<br>2nd_2E+6,<br>2nd_3.7E+6,<br>4th_200E+3            | Select the type of low pass filter to be applied on the measurement trend for SSC Modulation Frequency test.                                                                                                  |
| Confgure        | Max<br>SAS3_EYEOPENING<br>Analysis Number | SAS3EYEOPENINGMaxAnaly sisNum        | (Accepts<br>user-defined text),<br>2, 5, 10, 20                  | Choose the maximum number of analysis waveform for the SAS3_EYEOPENING script.                                                                                                    |
| Confgure        | Memory Depth                              | MemDepth_TX_CoeffPreset              | (Accepts<br>user-defined text),<br>100.0E+3,<br>140.0E+3, 1.0E+6 | Select the memory points use for<br>the waveform acquisition of all TX<br>Coefficient Requests and Circuit<br>Response Requirements tests.<br>Unit: pts.                                                      |
| Confgure        | Memory Depth                              | MemDepth_TX_End to EndSi<br>mulation | (Accepts<br>user-defined text),<br>100.0E+3,<br>140.0E+3, 1.0E+6 | Select the memory points use for<br>the waveform acquisition of all TX<br>Device End-to-End Simulation<br>Characteristics Requirements<br>tests. Unit: pts.                                                   |
| Confgure        | Memory Depth                              | MemDepth_TX_NRZData                  | (Accepts<br>user-defined text),<br>4.0E+6, 8.0E+6,<br>10.0E+6    | Select the memory points use for<br>the waveform acquisition of all TX<br>NRZ Data Signaling<br>Requirements tests, except TX<br>Rise/Fall Time, TX Jitter tests and<br>TX WDP tests. Unit: pts.              |
| Confgure        | Memory Depth                              | MemDepth_TX_NRZData_Jitt er          | (Accepts<br>user-defined text),<br>4.0E+6, 8.0E+6,<br>10.0E+6    | Select the memory points use for<br>the waveform acquisition of all TX<br>Jitter tests. Unit: pts.                                                                                                    |
| Confgure        | Memory Depth                              | MemDepth_TX_NRZData_Ris<br>eFallTime | (Accepts<br>user-defined text),<br>0, 4.0E+6, 8.0E+6,<br>10.0E+6 | Select the memory points use for the waveform acquisition of all TX Rise/Fall Time tests. Unit: pts. For [Auto], the application will set the memory point base on the sampling rate to cover at least 100us. |
| Confgure        | Memory Depth                              | MemDepth_TX_00B                      | (Accepts<br>user-defined text),<br>100.0E+3,<br>140.0E+3, 1.0E+6 | Select the memory points used for the waveform acquisition of all TX 00B Signaling tests. Unit: pts.                                                                                                    |

 Table 2
 Configuration Variables and Values (continued)

| GUI<br>Location | Label                      | Variable                           | Values                                                                 | Description                                                                                                    |
|-----------------|----------------------------|------------------------------------|------------------------------------------------------------------------|----------------------------------------------------------------------------------------------------|
| Confgure        | Memory Depth               | MemDepth_TX_SSC                    | (Accepts<br>user-defined text),<br>4.0E+6, 8.0E+6,<br>10.0E+6, 16.0E+6 | Select the memory points use for<br>the waveform acquisition of all TX<br>Spread Spectrum Clocking<br>Requirements tests for 1.5Gbps,<br>3.0Gbps and 6.0Gbps. Unit: pts.                                                                                                    |
| Confgure        | Memory Depth               | MemDepth_TX_SSC12G                 | (Accepts<br>user-defined text),<br>4.0E+6, 8.0E+6,<br>10.0E+6, 16.0E+6 | Select the memory points use for<br>the waveform acquisition of all TX<br>Spread Spectrum Clocking<br>Requirements tests for 12.0Gbps.<br>Unit: pts.                                                                                                    |
| Confgure        | Mid FEXT Crosstalk<br>File | MidFEXTXtalkFileDriveNonS eparable | (Accepts user-defined text)                                            | Select the Mid section FEXT crosstalk file for drive device end-to-end simulation with a non-separable TxRx connection segment. All default crosstalk files are available in following directory: Win7:C:\ProgramData\Keysight\Infiniium\Apps\SAS-3Test\app\End toEndSimulation\Xtalk Files\WinXP:C:\Documents and Settings\All Users\Application Data\Keysight\Infiniium\Apps\SAS-3Test\app\End toEndSimulation\Xtalk Files\To use custom crosstalk files, add the complete S4P or TXT filenames into the CSV file. Then, drop all the S4P, TXT and CSV files into the directory above. After that, type the complete CSV path in the textbox where the crosstalk files will be applied in the simulation. |

 Table 2
 Configuration Variables and Values (continued)

| GUI<br>Location | Label                      | Variable                        | Values                                                                                                    | Description                                                                                                    |
|-----------------|----------------------------|---------------------------------|----------------------------------------------------------------------------------------------------|----------------------------------------------------------------------------------------------------|
| Confgure        | Mid FEXT Crosstalk<br>File | MidFEXTXtalkFileDriveSepar able | (Accepts user-defined text), %STG:ApplicationD ataAppDir%\ EndtoEndSimulatio n\Xtalk Files\ MidFEXTFileDriveS eparable.csv | Select the Mid section FEXT crosstalk file for drive device end-to-end simulation with a separable TxRx connection segment. All default crosstalk files are available in following directory: Win7:C:\ProgramData\Keysight\Infiniium\Apps\SAS-3Test\app\End toEndSimulation\Xtalk Files\WinXP:C:\Documents and Settings\All Users\Application Data\Keysight\Infiniium\Apps\SAS-3Test\app\End toEndSimulation\Xtalk Files\To use custom crosstalk files, add the complete S4P or TXT filenames into the CSV file. Then, drop all the S4P, TXT and CSV files into the directory above. After that, type the complete CSV path in the textbox where the crosstalk files will be applied in the simulation. |

 Table 2
 Configuration Variables and Values (continued)

| GUI<br>Location | Label                      | Variable                          | Values                      | Description                                                                                                    |
|-----------------|----------------------------|-----------------------------------|-----------------------------|----------------------------------------------------------------------------------------------------|
| Confgure        | Mid FEXT Crosstalk<br>File | MidFEXTXtalkFileHostNonSe parable | (Accepts user-defined text) | Select the Mid section FEXT crosstalk file for host device end-to-end simulation with a non-separable TxRx connection segment. All default crosstalk files are available in following directory: Win7:C:\ProgramData\Keysight\Infiniium\Apps\SAS-3Test\app\End toEndSimulation\Xtalk Files\WinXP:C:\Documents and Settings\All Users\Application Data\Keysight\Infiniium\Apps\SAS-3Test\app\End toEndSimulation\Xtalk Files\To use custom crosstalk files, add the complete S4P or TXT filenames into the CSV file. Then, drop all the S4P, TXT and CSV files into the directory above. After that, type the complete CSV path in the textbox where the crosstalk files will be applied in the simulation. |

 Table 2
 Configuration Variables and Values (continued)

| GUI<br>Location | Label                      | Variable                       | Values                                                                                                    | Description                                                                                                    |
|-----------------|----------------------------|--------------------------------|----------------------------------------------------------------------------------------------------|----------------------------------------------------------------------------------------------------|
| Confgure        | Mid FEXT Crosstalk<br>File | MidFEXTXtalkFileHostSepara ble | (Accepts user-defined text), %STG:ApplicationD ataAppDir%\ End to End Simulatio n\Xtalk Files\ MidFEXTFileHostSe parable.csv | Select the Mid section FEXT crosstalk file for host device end-to-end simulation with a separable TxRx connection segment. All default crosstalk files are available in following directory: Win7:C:\ProgramData\Keysight\Infiniium\Apps\SAS-3Test\app\EndtoEndSimulation\Xtalk Files\WinXP:C:\Documents and Settings\All Users\Application Data\Keysight\Infiniium\Apps\SAS-3Test\app\EndtoEndSimulation\Xtalk Files\To use custom crosstalk files, add the complete S4P or TXT filenames into the CSV file. Then, drop all the S4P, TXT and CSV files into the directory above. After that, type the complete CSV path in the textbox where the crosstalk files will be applied in the simulation. |

 Table 2
 Configuration Variables and Values (continued)

| GUI<br>Location | Label                      | Variable                           | Values                      | Description                                                                                                    |
|-----------------|----------------------------|------------------------------------|-----------------------------|----------------------------------------------------------------------------------------------------|
| Confgure        | Mid NEXT Crosstalk<br>File | MidNEXTXtalkFileDriveNonS eparable | (Accepts user-defined text) | Select the Mid section NEXT crosstalk file for drive device end-to-end simulation with a non-separable TxRx connection segment. All default crosstalk files are available in following directory: Win7:C:\ProgramData\Keysight\Infiniium\Apps\SAS-3Test\app\End toEndSimulation\Xtalk Files\WinXP:C:\Documents and Settings\All Users\Application Data\Keysight\Infiniium\Apps\SAS-3Test\app\End toEndSimulation\Xtalk Files\To use custom crosstalk files, add the complete S4P or TXT filenames into the CSV file. Then, drop all the S4P, TXT and CSV files into the directory above. After that, type the complete CSV path in the textbox where the crosstalk files will be applied in the simulation. |

 Table 2
 Configuration Variables and Values (continued)

| GUI<br>Location | Label                      | Variable                           | Values                                                                                                    | Description                                                                                                    |
|-----------------|----------------------------|------------------------------------|----------------------------------------------------------------------------------------------------|----------------------------------------------------------------------------------------------------|
| Confgure        | Mid NEXT Crosstalk<br>File | MidNEXTXtalkFileDriveSepar<br>able | (Accepts user-defined text), %STG:ApplicationD ataAppDir%\ EndtoEndSimulatio n\Xtalk Files\ MidNEXTFileDriveS eparable.csv | Select the Mid section NEXT crosstalk file for drive device end-to-end simulation with a separable TxRx connection segment. All default crosstalk files are available in following directory: Win7:C:\ProgramData\Keysight\Infiniium\Apps\SAS-3Test\app\End toEndSimulation\Xtalk Files\WinXP:C:\Documents and Settings\All Users\Application Data\Keysight\Infiniium\Apps\SAS-3Test\app\End toEndSimulation\Xtalk Files\To use custom crosstalk files, add the complete S4P or TXT filenames into the CSV file. Then, drop all the S4P, TXT and CSV files into the directory above. After that, type the complete CSV path in the textbox where the crosstalk files will be applied in the simulation. |

 Table 2
 Configuration Variables and Values (continued)

| GUI<br>Location | Label                      | Variable                          | Values                      | Description                                                                                                    |
|-----------------|----------------------------|-----------------------------------|-----------------------------|----------------------------------------------------------------------------------------------------|
| Confgure        | Mid NEXT Crosstalk<br>File | MidNEXTXtalkFileHostNonSe parable | (Accepts user-defined text) | Select the Mid section NEXT crosstalk file for host device end-to-end simulation with a non-separable TxRx connection segment. All default crosstalk files are available in following directory: Win7:C:\ProgramData\Keysight\Infiniium\Apps\SAS-3Test\app\End toEndSimulation\Xtalk Files\WinXP:C:\Documents and Settings\All Users\Application Data\Keysight\Infiniium\Apps\SAS-3Test\app\End toEndSimulation\Xtalk Files\To use custom crosstalk files, add the complete S4P or TXT filenames into the CSV file. Then, drop all the S4P, TXT and CSV files into the directory above. After that, type the complete CSV path in the textbox where the crosstalk files will be applied in the simulation. |

 Table 2
 Configuration Variables and Values (continued)

| GUI<br>Location | Label                      | Variable                             | Values                                                                                                    | Description                                                                                                    |
|-----------------|----------------------------|--------------------------------------|----------------------------------------------------------------------------------------------------|----------------------------------------------------------------------------------------------------|
| Confgure        | Mid NEXT Crosstalk<br>File | MidNEXTXtalkFileHostSepar<br>able    | (Accepts user-defined text), %STG:ApplicationD ataAppDir%\ End toEndSimulatio n\Xtalk Files\ MidNEXTFileHostSe parable.csv | Select the Mid section NEXT crosstalk file for host device end-to-end simulation with a separable TxRx connection segment. All default crosstalk files are available in following directory: Win7:C:\ProgramData\Keysight\Infiniium\Apps\SAS-3Test\app\End toEndSimulation\Xtalk Files\WinXP:C:\Documents and Settings\All Users\Application Data\Keysight\Infiniium\Apps\SAS-3Test\app\End toEndSimulation\Xtalk Files\To use custom crosstalk files, add the complete S4P or TXT filenames into the CSV file. Then, drop all the S4P, TXT and CSV files into the directory above. After that, type the complete CSV path in the textbox where the crosstalk files will be applied in the simulation. |
| Confgure        | Mid Transfer File          | MidTransferFileDriveNonSep<br>arable | (Accepts user-defined text)                                                                                                | Select the Mid section transfer function file for drive device end-to-end simulation with a non-separable TxRx connection segment. All default transfer files are available in following directory: Win7:C:\ProgramData\Keysight\Infiniium\Apps\SAS-3Test\app\End toEndSimulation\Transfer Files\WinXP:C:\Documents and Settings\All Users\Application Data\Keysight\Infiniium\Apps\SAS-3Test\app\End toEndSimulation\Transfer Files\To use custom transfer file, drop the S4P or TXT file into the directory above and type the complete path of the transfer file in the textbox above to apply it in the simulation.                                                                                |

 Table 2
 Configuration Variables and Values (continued)

| GUI<br>Location | Label             | Variable                            | Values                                                                                                    | Description                                                                                                    |
|-----------------|-------------------|-------------------------------------|----------------------------------------------------------------------------------------------------|----------------------------------------------------------------------------------------------------|
| Confgure        | Mid Transfer File | MidTransferFileDriveSeparab<br>le   | (Accepts user-defined text), %STG:ApplicationD ataAppDir%\ End to End Simulatio n\Transfer Files\ LongPassiveD2H_IT s_IR.s4p | Select the Mid section transfer function file for drive device end-to-end simulation with a separable TxRx connection segment. All default transfer files are available in following directory: Win7:C:\ProgramData\Keysight\Infiniium\Apps\SAS-3Test\app\EndtoEndSimulation\Transfer Files\WinXP:C:\Documents and Settings\All Users\Application Data\Keysight\Infiniium\Apps\SAS-3Test\app\EndtoEndSimulation\Transfer Files\To use custom transfer file, drop the S4P or TXT file into the directory above and type the complete path of the transfer file in the textbox above to apply it in the simulation.           |
| Confgure        | Mid Transfer File | MidTransferFileHostNonSep<br>arable | (Accepts user-defined text)                                                                                                  | Select the Mid section transfer function file for host device end-to-end simulation with a non-separable TxRx connection segment. All default transfer files are available in following directory: Win7:C:\ProgramData\ Keysight\Infiniium\Apps\ SAS-3Test\app\ EndtoEndSimulation\Transfer Files\ WinXP:C:\Documents and Settings\All Users\Application Data\Keysight\Infiniium\Apps\ SAS-3Test\app\ EndtoEndSimulation\Transfer Files\ To use custom transfer file, drop the S4P or TXT file into the directory above and type the complete path of the transfer file in the textbox above to apply it in the simulation. |

 Table 2
 Configuration Variables and Values (continued)

| GUI<br>Location | Label                       | Variable                                  | Values                                                                                                    | Description                                                                                                    |
|-----------------|-----------------------------|-------------------------------------------|----------------------------------------------------------------------------------------------------|----------------------------------------------------------------------------------------------------|
| Confgure        | Mid Transfer File           | MidTransferFileHostSeparab<br>le          | (Accepts user-defined text), %STG:ApplicationD ataAppDir%\ End to End Simulatio n\Transfer Files\ LongPassiveH2D_IT s_IR.s4p | Select the Mid section transfer function file for host device end-to-end simulation with a separable TxRx connection segment. All default transfer files are available in following directory: Win7:C:\ProgramData\Keysight\Infiniium\Apps\SAS-3Test\app\EndtoEndSimulation\Transfer Files\WinXP:C:\Documents and Settings\All Users\Application Data\Keysight\Infiniium\Apps\SAS-3Test\app\EndtoEndSimulation\Transfer Files\To use custom transfer file, drop the S4P or TXT file into the directory above and type the complete path of the transfer file in the textbox above to apply it in the simulation.                     |
| Confgure        | Mid and Rx Transfer<br>File | MidAndRxTransferFileDriveN<br>onSeparable | (Accepts user-defined text)                                                                                                  | Select the Mid and Rx section transfer function file for drive device end-to-end simulation with a non-separable TxRx connection segment. All default transfer files are available in following directory: Win7:C:\ ProgramData\Keysight\Infiniium\Apps\SAS-3Test\app\ End toEndSimulation\Transfer Files\ WinXP:C:\Documents and Settings\All Users\Application Data\Keysight\Infiniium\Apps\ SAS-3Test\app\ End toEndSimulation\Transfer Files\ To use custom transfer file, drop the S4P or TXT file into the directory above and type the complete path of the transfer file in the textbox above to apply it in the simulation. |

 Table 2
 Configuration Variables and Values (continued)

| GUI<br>Location | Label                       | Variable                                 | Values                      | Description                                                                                                    |
|-----------------|-----------------------------|------------------------------------------|-----------------------------|----------------------------------------------------------------------------------------------------|
| Confgure        | Mid and Rx Transfer<br>File | MidAndRxTransferFileDriveS eparable      | (Accepts user-defined text) | Select the Mid and Rx section transfer function file for drive device end-to-end simulation with a separable TxRx connection segment. All default transfer files are available in following directory: Win7:C:\ProgramData\Keysight\Infiniium\Apps\SAS-3Test\app\EndtoEndSimulation\Transfer Files\WinXP:C:\Documents and Settings\All Users\Application Data\Keysight\Infiniium\Apps\SAS-3Test\app\EndtoEndSimulation\Transfer Files\To use custom transfer file, drop the S4P or TXT file into the directory above and type the complete path of the transfer file in the textbox above to apply it in the simulation.            |
| Confgure        | Mid and Rx Transfer<br>File | MidAndRxTransferFileHostN<br>onSeparable | (Accepts user-defined text) | Select the Mid and Rx section transfer function file for host device end-to-end simulation with a non-separable TxRx connection segment. All default transfer files are available in following directory: Win7:C:\ ProgramData\Keysight\Infiniium\Apps\SAS-3Test\app\ End toEndSimulation\Transfer Files\ WinXP:C:\Documents and Settings\All Users\Application Data\Keysight\Infiniium\Apps\ SAS-3Test\app\ End toEndSimulation\Transfer Files\ To use custom transfer file, drop the S4P or TXT file into the directory above and type the complete path of the transfer file in the textbox above to apply it in the simulation. |

 Table 2
 Configuration Variables and Values (continued)

| GUI<br>Location | Label                       | Variable                           | Values                      | Description                                                                                                    |
|-----------------|-----------------------------|------------------------------------|-----------------------------|----------------------------------------------------------------------------------------------------|
| Confgure        | Mid and Rx Transfer<br>File | MidAndRxTransferFileHostS eparable | (Accepts user-defined text) | Select the Mid and Rx section transfer function file for host device end-to-end simulation with a separable TxRx connection segment. All default transfer files are available in following directory: Win7:C:\ProgramData\Keysight\Infiniium\Apps\SAS-3Test\app\EndtoEndSimulation\Transfer Files\WinXP:C:\Documents and Settings\All Users\Application Data\Keysight\Infiniium\Apps\SAS-3Test\app\EndtoEndSimulation\Transfer Files\To use custom transfer file, drop the S4P or TXT file into the directory above and type the complete path of the transfer file in the textbox above to apply it in the simulation. |
| Confgure        | RJ Bandwidth                | RJBand width                       | NARRow, WIDE                | Select the type of filter band width used to separate the DDJ from the RJ and PJ.                                                                                                    |
| Confgure        | RJ Separation<br>Method     | RJMethod                           | BOTH, SPECtral              | Select the type of method used to separate the RJ component.                                                                                                    |

 Table 2
 Configuration Variables and Values (continued)

| GUI<br>Location | Label                     | Variable                          | Values                                                                                                    | Description                                                                                                    |
|-----------------|---------------------------|-----------------------------------|----------------------------------------------------------------------------------------------------|----------------------------------------------------------------------------------------------------|
| Confgure        | Rx FEXT Crosstalk<br>File | RxFEXTXtalkFileDriveNonSe parable | (Accepts user-defined text), %STG:ApplicationD ataAppDir%\ EndtoEndSimulatio n\Xtalk Files\ RxFEXTFileDriveNo nSeparable.csv | Select the Rx section FEXT crosstalk file for drive device end-to-end simulation with a non-separable TxRx connection segment. All default crosstalk files are available in following directory: Win7:C:\ProgramData\Keysight\Infiniium\Apps\SAS-3Test\app\End toEndSimulation\Xtalk Files\WinXP:C:\Documents and Settings\All Users\Application Data\Keysight\Infiniium\Apps\SAS-3Test\app\End toEndSimulation\Xtalk Files\To use custom crosstalk files, add the complete S4P or TXT filenames into the CSV file. Then, drop all the S4P, TXT and CSV files into the directory above. After that, type the complete CSV path in the textbox where the crosstalk files will be applied in the simulation. |

 Table 2
 Configuration Variables and Values (continued)

| GUI<br>Location | Label                     | Variable                      | Values                                                                                                    | Description                                                                                                    |
|-----------------|---------------------------|-------------------------------|----------------------------------------------------------------------------------------------------|----------------------------------------------------------------------------------------------------|
| Confgure        | Rx FEXT Crosstalk<br>File | RxFEXTXtalkFileDriveSeparable | (Accepts user-defined text), %STG:ApplicationD ataAppDir%\ EndtoEndSimulatio n\Xtalk Files\ RxFEXTFileDriveSe parable.csv | Select the Rx section FEXT crosstalk file for drive device end-to-end simulation with a separable TxRx connection segment. All default crosstalk files are available in following directory: Win7:C:\ProgramData\Keysight\Infiniium\Apps\SAS-3Test\app\End toEndSimulation\Xtalk Files\WinXP:C:\Documents and Settings\All Users\Application Data\Keysight\Infiniium\Apps\SAS-3Test\app\End toEndSimulation\Xtalk Files\To use custom crosstalk files, add the complete S4P or TXT filenames into the CSV file. Then, drop all the S4P, TXT and CSV files into the directory above. After that, type the complete CSV path in the textbox where the crosstalk files will be applied in the simulation. |

 Table 2
 Configuration Variables and Values (continued)

| GUI<br>Location | Label                     | Variable                         | Values                                                                                                    | Description                                                                                                    |
|-----------------|---------------------------|----------------------------------|----------------------------------------------------------------------------------------------------|----------------------------------------------------------------------------------------------------|
| Confgure        | Rx FEXT Crosstalk<br>File | RxFEXTXtalkFileHostNonSep arable | (Accepts user-defined text), %STG:ApplicationD ataAppDir%\ End to End Simulatio n\Xtalk Files\ RxFEXTFileHostNon Separable.csv | Select the Rx section FEXT crosstalk file for host device end-to-end simulation with a non-separable TxRx connection segment. All default crosstalk files are available in following directory: Win7:C:\ProgramData\Keysight\Infiniium\Apps\SAS-3Test\app\End toEndSimulation\Xtalk Files\WinXP:C:\Documents and Settings\All Users\Application Data\Keysight\Infiniium\Apps\SAS-3Test\app\End toEndSimulation\Xtalk Files\To use custom crosstalk files, add the complete S4P or TXT filenames into the CSV file. Then, drop all the S4P, TXT and CSV files into the directory above. After that, type the complete CSV path in the textbox where the crosstalk files will be applied in the simulation. |

 Table 2
 Configuration Variables and Values (continued)

| GUI<br>Location | Label                     | Variable                   | Values                                                                                                    | Description                                                                                                    |
|-----------------|---------------------------|----------------------------|----------------------------------------------------------------------------------------------------|----------------------------------------------------------------------------------------------------|
| Confgure        | Rx FEXT Crosstalk<br>File | RxFEXTXtalkFileHostSeparab | (Accepts user-defined text), %STG:ApplicationD ataAppDir%\ End to End Simulatio n\Xtalk Files\ RxFEXTFileHostSep arable.csv | Select the Rx section FEXT crosstalk file for host device end-to-end simulation with a separable TxRx connection segment. All default crosstalk files are available in following directory: Win7:C:\ProgramData\Keysight\Infiniium\Apps\SAS-3Test\app\End toEndSimulation\Xtalk Files\WinXP:C:\Documents and Settings\All Users\Application Data\Keysight\Infiniium\Apps\SAS-3Test\app\End toEndSimulation\Xtalk Files\To use custom crosstalk files, add the complete S4P or TXT filenames into the CSV file. Then, drop all the S4P, TXT and CSV files into the directory above. After that, type the complete CSV path in the textbox where the crosstalk files will be applied in the simulation. |

 Table 2
 Configuration Variables and Values (continued)

| GUI<br>Location | Label                     | Variable                          | Values                                                                                                    | Description                                                                                                    |
|-----------------|---------------------------|-----------------------------------|----------------------------------------------------------------------------------------------------|----------------------------------------------------------------------------------------------------|
| Confgure        | Rx NEXT Crosstalk<br>File | RxNEXTXtalkFileDriveNonSe parable | (Accepts user-defined text), %STG:ApplicationD ataAppDir%\ EndtoEndSimulatio n\Xtalk Files\ RxNEXTFileDriveNo nSeparable.csv | Select the Rx section NEXT crosstalk file for drive device end-to-end simulation with a non-separable TxRx connection segment. All default crosstalk files are available in following directory: Win7:C:\ProgramData\Keysight\Infiniium\Apps\SAS-3Test\app\End toEndSimulation\Xtalk Files\WinXP:C:\Documents and Settings\All Users\Application Data\Keysight\Infiniium\Apps\SAS-3Test\app\End toEndSimulation\Xtalk Files\To use custom crosstalk files, add the complete S4P or TXT filenames into the CSV file. Then, drop all the S4P, TXT and CSV files into the directory above. After that, type the complete CSV path in the textbox where the crosstalk files will be applied in the simulation. |

 Table 2
 Configuration Variables and Values (continued)

| GUI<br>Location | Label                     | Variable                       | Values                                                                                                    | Description                                                                                                    |
|-----------------|---------------------------|--------------------------------|----------------------------------------------------------------------------------------------------|----------------------------------------------------------------------------------------------------|
| Confgure        | Rx NEXT Crosstalk<br>File | RxNEXTXtalkFileDriveSepara ble | (Accepts user-defined text), %STG:ApplicationD ataAppDir%\ EndtoEndSimulatio n\Xtalk Files\ RxNEXTFileDriveSe parable.csv | Select the Rx section NEXT crosstalk file for drive device end-to-end simulation with a separable TxRx connection segment. All default crosstalk files are available in following directory: Win7:C:\ProgramData\Keysight\Infiniium\Apps\SAS-3Test\app\End toEndSimulation\Xtalk Files\WinXP:C:\Documents and Settings\All Users\Application Data\Keysight\Infiniium\Apps\SAS-3Test\app\End toEndSimulation\Xtalk Files\To use custom crosstalk files, add the complete S4P or TXT filenames into the CSV file. Then, drop all the S4P, TXT and CSV files into the directory above. After that, type the complete CSV path in the textbox where the crosstalk files will be applied in the simulation. |

 Table 2
 Configuration Variables and Values (continued)

| GUI<br>Location | Label                     | Variable                         | Values                                                                                                    | Description                                                                                                    |
|-----------------|---------------------------|----------------------------------|----------------------------------------------------------------------------------------------------|----------------------------------------------------------------------------------------------------|
| Confgure        | Rx NEXT Crosstalk<br>File | RxNEXTXtalkFileHostNonSep arable | (Accepts user-defined text), %STG:ApplicationD ataAppDir%\ End to End Simulatio n\Xtalk Files\ RxNEXTFileHostNo nSeparable.csv | Select the Rx section NEXT crosstalk file for host device end-to-end simulation with a non-separable TxRx connection segment. All default crosstalk files are available in following directory: Win7:C:\ProgramData\Keysight\Infiniium\Apps\SAS-3Test\app\End toEndSimulation\Xtalk Files\WinXP:C:\Documents and Settings\All Users\Application Data\Keysight\Infiniium\Apps\SAS-3Test\app\End toEndSimulation\Xtalk Files\To use custom crosstalk files, add the complete S4P or TXT filenames into the CSV file. Then, drop all the S4P, TXT and CSV files into the directory above. After that, type the complete CSV path in the textbox where the crosstalk files will be applied in the simulation. |

 Table 2
 Configuration Variables and Values (continued)

| GUI<br>Location | Label                     | Variable                         | Values                                                                                                    | Description                                                                                                    |
|-----------------|---------------------------|----------------------------------|----------------------------------------------------------------------------------------------------|----------------------------------------------------------------------------------------------------|
| Confgure        | Rx NEXT Crosstalk<br>File | RxNEXTXtalkFileHostSepara ble    | (Accepts user-defined text), %STG:ApplicationD ataAppDir%\ EndtoEndSimulatio n\Xtalk Files\ RxNEXTFileHostSep arable.csv    | Select the Rx section NEXT crosstalk file for host device end-to-end simulation with a separable TxRx connection segment. All default crosstalk files are available in following directory: Win7:C:\ProgramData\Keysight\Infiniium\Apps\SAS-3Test\app\End toEndSimulation\Xtalk Files\WinXP:C:\Documents and Settings\All Users\Application Data\Keysight\Infiniium\Apps\SAS-3Test\app\End toEndSimulation\Xtalk Files\To use custom crosstalk files, add the complete S4P or TXT filenames into the CSV file. Then, drop all the S4P, TXT and CSV files into the directory above. After that, type the complete CSV path in the textbox where the crosstalk files will be applied in the simulation. |
| Confgure        | Rx Transfer File          | RxTransferFileDriveNonSepa rable | (Accepts user-defined text), %STG:ApplicationD ataAppDir%\ End to End Simulatio n\Transfer Files\ LongPassiveD2H_I R_RR.s4p | Select the Rx Host section transfer function file for drive device end-to-end simulation with a non-separable TxRx connection segment. All default transfer files are available in following directory: Win7:C:\ ProgramData\Keysight\Infiniium\Apps\SAS-3Test\app\ End toEndSimulation\Transfer Files\ WinXP:C:\Documents and Settings\All Users\Application Data\Keysight\Infiniium\Apps\SAS-3Test\app\ End toEndSimulation\Transfer Files\ To use custom transfer file, drop the S4P or TXT file into the directory above and type the complete path of the transfer file in the textbox above to apply it in the simulation.                                                                      |

 Table 2
 Configuration Variables and Values (continued)

| GUI<br>Location | Label            | Variable                      | Values                                                                                                    | Description                                                                                                    |
|-----------------|------------------|-------------------------------|----------------------------------------------------------------------------------------------------|----------------------------------------------------------------------------------------------------|
| Confgure        | Rx Transfer File | RxTransferFileDriveSeparabl e | (Accepts user-defined text), %STG:ApplicationD ataAppDir%\ EndtoEndSimulatio n\Transfer Files\ LongPassiveD2H_C R_RR.s4p  | Select the Rx Host section transfer function file for drive device end-to-end simulation with a separable TxRx connection segment. All default transfer files are available in following directory: Win7:C:\ProgramData\Keysight\Infiniium\Apps\SAS-3Test\app\EndtoEndSimulation\Transfer Files\WinXP:C:\Documents and Settings\All Users\Application Data\Keysight\Infiniium\Apps\SAS-3Test\app\EndtoEndSimulation\Transfer Files\To use custom transfer file, drop the S4P or TXT file into the directory above and type the complete path of the transfer file in the textbox above to apply it in the simulation.             |
| Confgure        | Rx Transfer File | RxTransferFileHostNonSepar    | (Accepts user-defined text), %STG:ApplicationD ataAppDir%\ End toEndSimulatio n\Transfer Files\ LongPassiveH2D_C R_RR.s4p | Select the Rx Drive section transfer function file for host device end-to-end simulation with a non-separable TxRx connection segment. All default transfer files are available in following directory: Win7:C:\ ProgramData\Keysight\Infiniium\Apps\SAS-3Test\app\ End toEndSimulation\Transfer Files\ WinXP:C:\Documents and Settings\All Users\Application Data\Keysight\Infiniium\Apps\ SAS-3Test\app\ End toEndSimulation\Transfer Files\ To use custom transfer file, drop the S4P or TXT file into the directory above and type the complete path of the transfer file in the textbox above to apply it in the simulation. |

 Table 2
 Configuration Variables and Values (continued)

| GUI<br>Location | Label                              | Variable                          | Values                                                                                                    | Description                                                                                                    |
|-----------------|------------------------------------|-----------------------------------|----------------------------------------------------------------------------------------------------|----------------------------------------------------------------------------------------------------|
| Confgure        | Rx Transfer File                   | RxTransferFileHostSeparable       | (Accepts user-defined text), %STG:ApplicationD ataAppDir%\ EndtoEndSimulatio n\Transfer Files\ LongPassiveH2D_C R_RR.s4p | Select the Rx Drive section transfer function file for host device end-to-end simulation with a separable TxRx connection segment. All default transfer files are available in following directory: Win7:C:\ProgramData\Keysight\Infiniium\Apps\SAS-3Test\app\End toEndSimulation\Transfer Files\WinXP:C:\Documents and Settings\All Users\Application Data\Keysight\Infiniium\Apps\SAS-3Test\app\End toEndSimulation\Transfer Files\To use custom transfer file, drop the S4P or TXT file into the directory above and type the complete path of the transfer file in the textbox above to apply it in the simulation. |
| Confgure        | SAS3_EYEOPENING<br>Form Auto Close | SAS3EYEOPENINGFormAuto<br>Close   | 1.0, 0.0                                                                                                    | Select [Enable] to automatic close the SAS3_EYEOPENING display form after finish running the script.                                                                                                    |
| Confgure        | SASWDPAverage                      | SASWDPAverage                     | (Accepts<br>user-defined text),<br>8, 16                                                                                 | Select the number of pattern use for WDP test.                                                                                                    |
| Confgure        | SASWDPLength                       | SASWDPLength                      | (Accepts<br>user-defined text),<br>2320, 4840                                                                            | Select the pattern length for WDP test.                                                                                                    |
| Confgure        | Sampling Rate                      | SampRate_TX_CoeffPreset           | 80.0E+9, 40.0E+9                                                                                                    | Select the sampling rate use for the waveform acquisition of all TX Coefficient Requests and Circuit Response Requirements tests. Unit: Sa/s.                                                                                                    |
| Confgure        | Sampling Rate                      | SampRate_TX_End to End Simulation | 80.0E+9, 40.0E+9                                                                                                    | Select the sampling rate use for<br>the waveform acquisition of all TX<br>Device End-to-End Simulation<br>Characteristics Requirements<br>tests. Unit: Sa/s.                                                                                                    |

 Table 2
 Configuration Variables and Values (continued)

| GUI<br>Location | Label                          | Variable                             | Values                             | Description                                                                                                    |
|-----------------|--------------------------------|--------------------------------------|------------------------------------|----------------------------------------------------------------------------------------------------|
| Confgure        | Sampling Rate                  | SampRate_TX_NRZData                  | 40.0E+9, 20.0E+9                   | Select the sampling rate use for<br>the waveform acquisition of all TX<br>NRZ Data Signaling<br>Requirements tests, except TX<br>Rise/Fall Time, TX Jitter tests and<br>TX WDP tests. Unit: Sa/s.                                           |
| Confgure        | Sampling Rate                  | SampRate_TX_NRZData_Jitt er          | 40.0E+9, 20.0E+9                   | Select the sampling rate use for the waveform acquisition of all TX Jitter tests. Unit: Sa/s.                                                                                                    |
| Confgure        | Sampling Rate                  | SampRate_TX_NRZData_Ris<br>eFallTime | 0, 80.0E+9,<br>40.0E+9, 20.0E+9    | Select the sampling rate use for<br>the waveform acquisition of all TX<br>Rise/Fall Time tests. Unit: Sa/s.                                                                                                    |
| Confgure        | Sampling Rate                  | SampRate_TX_NRZData_WD<br>P          | 40.0E+9, 20.0E+9                   | Select the sampling rate use for the waveform acquisition of TX WDP tests. Unit: Sa/s.                                                                                                    |
| Confgure        | Sampling Rate                  | SampRate_TX_OOB                      | 80.0E+9, 40.0E+9                   | Select the sampling rate use for the waveform acquisition of all TX OOB Signaling tests. Unit: Sa/s.                                                                                                    |
| Confgure        | Sampling Rate                  | SampRate_TX_SSC                      | 20.0E+9, 40.0E+9                   | Select the sampling rate use for<br>the waveform acquisition of all TX<br>Spread Spectrum Clocking<br>Requirements tests for 1.5Gbps,<br>3.0Gbps and 6.0Gbps. Unit: Sa/s.                                                                   |
| Confgure        | Sampling Rate                  | SampRate_TX_SSC12G                   | 40.0E+9                            | Select the sampling rate use for<br>the waveform acquisition of all TX<br>Spread Spectrum Clocking<br>Requirements tests for 12.0Gbps.<br>Unit: Sa/s.                                                                                       |
| Confgure        | Signal Acquisition<br>Sequence | SignalAcqSequence                    | Test Sequence,<br>Pattern Sequence | Select the signal acquisition sequence. For [Test Sequence], the signals are acquired base on the test sequence in the [Select Tests] tab. For [Pattern Sequence], the signals are acquired base on the pattern name in alphabetical order. |

 Table 2
 Configuration Variables and Values (continued)

| GUI<br>Location | Label                            | Variable                 | Values                                                                                                    | Description                                                                                                    |
|-----------------|----------------------------------|--------------------------|----------------------------------------------------------------------------------------------------|----------------------------------------------------------------------------------------------------|
| Confgure        | Signal Check                     | EnableSignalCheck        | 1.0, 0.0                                                                                                    | Select to enable or disable signal check. When signal check is enabled, the input signal is pre-tested and verified to be within a reasonable range of timing and voltage limits. This can be useful for detecting problems like cabling errors before a test is run. |
| Confgure        | Signal Trigger Level             | TriggerThreshold         | (Accepts user-defined text), -300.0E-03, -250.0E-03, -200.0E-03, -150.0E-03, -100.0E-03, 0.0E-03, 50.0E-03, 100.0E-03, 200.0E-03, 250.0E-03, 300.0E-03, | Choose the trigger level for the waveform acquisition of all SAS tests. Unit: volt.                                                                                                    |
| Confgure        | Stimulus Frequency<br>Gen1 (Ghz) | PulsegenStimulusFreqGen1 | (Accepts<br>user-defined text),<br>1.500000000                                                                                                    | Gen1 Non-OOB Tests Only: The stimulus frequency enables the user to set the offset of the pulsegen stimulus frequency which correspond to the desired frequency measured using the scope. Unit: GHz.                                                                  |
| Confgure        | Stimulus Frequency<br>Gen2 (Ghz) | PulsegenStimulusFreqGen2 | (Accepts<br>user-defined text),<br>3.000000000                                                                                                    | Gen2 Non-OOB Tests Only: The stimulus frequency enables the user to set the offset of the pulsegen stimulus frequency which correspond to the desired frequency measured using the scope. Unit: GHz.                                                                  |
| Confgure        | Stimulus Frequency<br>Gen3 (Ghz) | PulsegenStimulusFreqGen3 | (Accepts<br>user-defined text),<br>6.000000000                                                                                                    | Gen3 Non-OOB Tests Only: The stimulus frequency enables the user to set the offset of the pulsegen stimulus frequency which correspond to the desired frequency measured using the scope. Unit: GHz.                                                                  |

 Table 2
 Configuration Variables and Values (continued)

| GUI<br>Location | Label                            | Variable                          | Values                                                        | Description                                                                                                    |
|-----------------|----------------------------------|-----------------------------------|---------------------------------------------------------------|----------------------------------------------------------------------------------------------------|
| Confgure        | Stimulus Frequency<br>Gen4 (Ghz) | PulsegenStimulusFreqGen4          | (Accepts<br>user-defined text),<br>12.000000000               | Gen4 Non-OOB Tests Only: The stimulus frequency enables the user to set the offset of the pulsegen stimulus frequency which correspond to the desired frequency measured using the scope. Unit: GHz.                                                                                                    |
| Confgure        | Stimulus Vpp<br>Output (mVpp)    | PulsegenStimulusOOBVppO<br>utput  | (Accepts<br>user-defined text),<br>250, 300, 450, 600,<br>850 | OOB Tests only: Pulsegen<br>Stimulus Peak to Peak Voltage.<br>Please be sure that the settings<br>can be supported by the DUT.<br>Unit: mV.                                                                                                    |
| Confgure        | Stimulus Vpp<br>Output (mVpp)    | PulsegenStimulusVppOutpu<br>t     | (Accepts<br>user-defined text),<br>250, 300, 500, 600,<br>850 | Non OOB Tests only: Stimulus peak-to-peak voltage. Please ensure that the settings can be supported by the DUT. Unit: mVpp.                                                                                                    |
| Confgure        | Tx Connection                    | TxConnection                      | 1, 2                                                          | Select the input channel connection for the waveform acquisition of all Non-OOB Signaling tests.                                                                                                    |
| Confgure        | Tx FEXT Crosstalk<br>File        | TxFEXTXtalkFileDriveNonSep arable | (Accepts user-defined text)                                   | Select the Tx section FEXT crosstalk file for drive device end-to-end simulation with a non-separable TxRx connection segment. All default crosstalk files are available in following directory: Win7:C:\ProgramData\Keysight\Infiniium\Apps\SAS-3Test\app\End toEndSimulation\Xtalk Files\WinXP:C:\Documents and Settings\All Users\Application Data\Keysight\Infiniium\Apps\SAS-3Test\app\End toEndSimulation\Xtalk Files\To use custom crosstalk files, add the complete S4P or TXT filenames into the CSV file. Then, drop all the S4P, TXT and CSV files into the directory above. After that, type the complete CSV path in the textbox where the crosstalk files will be applied in the simulation. |

 Table 2
 Configuration Variables and Values (continued)

| GUI<br>Location | Label                     | Variable                    | Values                      | Description                                                                                                    |
|-----------------|---------------------------|-----------------------------|-----------------------------|----------------------------------------------------------------------------------------------------|
| Confgure        | Tx FEXT Crosstalk<br>File | TxFEXTXtalkFileDriveSeparab | (Accepts user-defined text) | Select the Tx section FEXT crosstalk file for drive device end-to-end simulation with a separable TxRx connection segment. All default crosstalk files are available in following directory: Win7:C:\ProgramData\Keysight\Infiniium\Apps\SAS-3Test\app\End toEndSimulation\Xtalk Files\WinXP:C:\Documents and Settings\All Users\Application Data\Keysight\Infiniium\Apps\SAS-3Test\app\End toEndSimulation\Xtalk Files\To use custom crosstalk files, add the complete S4P or TXT filenames into the CSV file. Then, drop all the S4P, TXT and CSV files into the directory above. After that, type the complete CSV path in the textbox where the crosstalk files will be applied in the simulation. |

 Table 2
 Configuration Variables and Values (continued)

| GUI<br>Location | Label                  | Variable                         | Values                      | Description                                                                                                    |
|-----------------|------------------------|----------------------------------|-----------------------------|----------------------------------------------------------------------------------------------------|
| Confgure        | Tx FEXT Crosstalk File | TxFEXTXtalkFileHostNonSep arable | (Accepts user-defined text) | Select the Tx section FEXT crosstalk file for host device end-to-end simulation with a non-separable TxRx connection segment. All default crosstalk files are available in following directory: Win7:C:\ProgramData\Keysight\Infiniium\Apps\SAS-3Test\app\End toEndSimulation\Xtalk Files\WinXP:C:\Documents and Settings\All Users\Application Data\Keysight\Infiniium\Apps\SAS-3Test\app\End toEndSimulation\Xtalk Files\To use custom crosstalk files, add the complete S4P or TXT filenames into the CSV file. Then, drop all the S4P, TXT and CSV files into the directory above. After that, type the complete CSV path in the textbox where the crosstalk files will be applied in the simulation. |

 Table 2
 Configuration Variables and Values (continued)

| GUI<br>Location | Label                  | Variable                         | Values                      | Description                                                                                                    |
|-----------------|------------------------|----------------------------------|-----------------------------|----------------------------------------------------------------------------------------------------|
| Confgure        | Tx FEXT Crosstalk File | TxFEXTXtalkFileHostSeparab<br>le | (Accepts user-defined text) | Select the Tx section FEXT crosstalk file for host device end-to-end simulation with a separable TxRx connection segment. All default crosstalk files are available in following directory: Win7:C:\ProgramData\Keysight\Infiniium\Apps\SAS-3Test\app\End toEndSimulation\Xtalk Files\WinXP:C:\Documents and Settings\All Users\Application Data\Keysight\Infiniium\Apps\SAS-3Test\app\End toEndSimulation\Xtalk Files\To use custom crosstalk files, add the complete S4P or TXT filenames into the CSV file. Then, drop all the S4P, TXT and CSV files into the directory above. After that, type the complete CSV path in the textbox where the crosstalk files will be applied in the simulation. |

 Table 2
 Configuration Variables and Values (continued)

| GUI<br>Location | Label                  | Variable                          | Values                      | Description                                                                                                    |
|-----------------|------------------------|-----------------------------------|-----------------------------|----------------------------------------------------------------------------------------------------|
| Confgure        | Tx NEXT Crosstalk File | TxNEXTXtalkFileDriveNonSe parable | (Accepts user-defined text) | Select the Tx section NEXT crosstalk file for drive device end-to-end simulation with a non-separable TxRx connection segment. All default crosstalk files are available in following directory: Win7:C:\ProgramData\Keysight\Infiniium\Apps\SAS-3Test\app\End toEndSimulation\Xtalk Files\WinXP:C:\Documents and Settings\All Users\Application Data\Keysight\Infiniium\Apps\SAS-3Test\app\End toEndSimulation\Xtalk Files\To use custom crosstalk files, add the complete S4P or TXT filenames into the CSV file. Then, drop all the S4P, TXT and CSV files into the directory above. After that, type the complete CSV path in the textbox where the crosstalk files will be applied in the simulation. |

 Table 2
 Configuration Variables and Values (continued)

| GUI<br>Location | Label                  | Variable                       | Values                      | Description                                                                                                    |
|-----------------|------------------------|--------------------------------|-----------------------------|----------------------------------------------------------------------------------------------------|
| Confgure        | Tx NEXT Crosstalk File | TxNEXTXtalkFileDriveSepara ble | (Accepts user-defined text) | Select the Tx section NEXT crosstalk file for drive device end-to-end simulation with a separable TxRx connection segment. All default crosstalk files are available in following directory: Win7:C:\ProgramData\Keysight\Infiniium\Apps\SAS-3Test\app\End toEndSimulation\Xtalk Files\WinXP:C:\Documents and Settings\All Users\Application Data\Keysight\Infiniium\Apps\SAS-3Test\app\End toEndSimulation\Xtalk Files\To use custom crosstalk files, add the complete S4P or TXT filenames into the CSV file. Then, drop all the S4P, TXT and CSV files into the directory above. After that, type the complete CSV path in the textbox where the crosstalk files will be applied in the simulation. |

 Table 2
 Configuration Variables and Values (continued)

| GUI<br>Location | Label                     | Variable                         | Values                      | Description                                                                                                    |
|-----------------|---------------------------|----------------------------------|-----------------------------|----------------------------------------------------------------------------------------------------|
| Confgure        | Tx NEXT Crosstalk<br>File | TxNEXTXtalkFileHostNonSep arable | (Accepts user-defined text) | Select the Tx section NEXT crosstalk file for host device end-to-end simulation with a non-separable TxRx connection segment. All default crosstalk files are available in following directory: Win7:C:\ProgramData\Keysight\Infiniium\Apps\SAS-3Test\app\End toEndSimulation\Xtalk Files\WinXP:C:\Documents and Settings\All Users\Application Data\Keysight\Infiniium\Apps\SAS-3Test\app\End toEndSimulation\Xtalk Files\To use custom crosstalk files, add the complete S4P or TXT filenames into the CSV file. Then, drop all the S4P, TXT and CSV files into the directory above. After that, type the complete CSV path in the textbox where the crosstalk files will be applied in the simulation. |

 Table 2
 Configuration Variables and Values (continued)

| GUI<br>Location | Label                     | Variable                            | Values                      | Description                                                                                                    |
|-----------------|---------------------------|-------------------------------------|-----------------------------|----------------------------------------------------------------------------------------------------|
| Confgure        | Tx NEXT Crosstalk<br>File | TxNEXTXtalkFileHostSeparab le       | (Accepts user-defined text) | Select the Tx section NEXT crosstalk file for host device end-to-end simulation with a separable TxRx connection segment. All default crosstalk files are available in following directory: Win7:C:\ProgramData\Keysight\Infiniium\Apps\SAS-3Test\app\End toEndSimulation\Xtalk Files\WinXP:C:\Documents and Settings\All Users\Application Data\Keysight\Infiniium\Apps\SAS-3Test\app\End toEndSimulation\Xtalk Files\To use custom crosstalk files, add the complete S4P or TXT filenames into the CSV file. Then, drop all the S4P, TXT and CSV files into the directory above. After that, type the complete CSV path in the textbox where the crosstalk files will be applied in the simulation. |
| Confgure        | Tx Reverse Transfer File  | TxRevTransferFileDriveNonS eparable | (Accepts user-defined text) | Select the Rx Host section NEXT Tx transfer function file for drive device end-to-end simulation with a non-separable TxRx connection segment. All default transfer files are available in following directory: Win7:C:\ ProgramData\Keysight\Infiniium\ Apps\SAS-3Test\app\ End toEndSimulation\Transfer Files\ WinXP:C:\Documents and Settings\All Users\Application Data\Keysight\Infiniium\Apps\ SAS-3Test\app\ End toEndSimulation\Transfer Files\ To use custom transfer file, drop the S4P or TXT file into the directory above and type the complete path of the transfer file in the textbox above to apply it in the simulation.                                                            |

 Table 2
 Configuration Variables and Values (continued)

| GUI<br>Location | Label                       | Variable                            | Values                                                                                                    | Description                                                                                                    |
|-----------------|-----------------------------|-------------------------------------|----------------------------------------------------------------------------------------------------|----------------------------------------------------------------------------------------------------|
| Confgure        | Tx Reverse Transfer<br>File | TxRevTransferFileDriveSepar<br>able | (Accepts user-defined text), %STG:ApplicationD ataAppDir%\ End to End Simulatio n\Transfer Files\ LongPassiveD2H_E T_ITs_rev.s4p | Select the Rx Host section NEXT Tx transfer function file for drive device end-to-end simulation with a separable TxRx connection segment. All default transfer files are available in following directory: Win7:C:\ProgramData\ Keysight\Infiniium\Apps\ SAS-3Test\app\ End toEndSimulation\Transfer Files\ WinXP:C:\Documents and Settings\All Users\Application Data\Keysight\Infiniium\Apps\ SAS-3Test\app\ End toEndSimulation\Transfer Files\ To use custom transfer Files\ To use custom transfer file, drop the S4P or TXT file into the directory above and type the complete path of the transfer file in the textbox above to apply it in the simulation. |
| Confgure        | Tx Reverse Transfer<br>File | TxRevTransferFileHostNonSe parable  | (Accepts user-defined text)                                                                                                    | Select the Rx Drive section NEXT Tx transfer function file for host device end-to-end simulation with a non-separable TxRx connection segment. All default transfer files are available in following directory: Win7:C:\ ProgramData\Keysight\Infiniium\ Apps\SAS-3Test\app\ End toEndSimulation\Transfer Files\ WinXP:C:\Documents and Settings\All Users\Application Data\Keysight\Infiniium\Apps\ SAS-3Test\app\ End toEndSimulation\Transfer Files\ To use custom transfer file, drop the S4P or TXT file into the directory above and type the complete path of the transfer file in the textbox above to apply it in the simulation.                           |

 Table 2
 Configuration Variables and Values (continued)

| GUI<br>Location | Label                       | Variable                            | Values                                                                                                    | Description                                                                                                    |
|-----------------|-----------------------------|-------------------------------------|----------------------------------------------------------------------------------------------------|----------------------------------------------------------------------------------------------------|
| Confgure        | Tx Reverse Transfer<br>File | TxRevTransferFileHostSepar able     | (Accepts user-defined text), %STG:ApplicationD ataAppDir%\ End to End Simulatio n\Transfer Files\ LongPassiveH2D_E T_ITs_rev.s4p | Select the Rx Drive section NEXT Tx transfer function file for host device end-to-end simulation with a separable TxRx connection segment. All default transfer files are available in following directory: Win7:C:\ProgramData\ Keysight\Infiniium\Apps\ SAS-3Test\app\ End toEndSimulation\Transfer Files\ WinXP:C:\Documents and Settings\All Users\Application Data\Keysight\Infiniium\Apps\ SAS-3Test\app\ End toEndSimulation\Transfer Files\ To use custom transfer file, drop the S4P or TXT file into the directory above and type the complete path of the transfer file in the textbox above to apply it in the simulation. |
| Confgure        | Tx Transfer File            | TxTransferFileDriveNonSepar<br>able | (Accepts user-defined text)                                                                                                    | Select the Tx Drive section transfer function file for drive device end-to-end simulation with a non-separable TxRx connection segment. All default transfer files are available in following directory: Win7:C:\ ProgramData\Keysight\Infiniium\Apps\SAS-3Test\app\ End toEndSimulation\Transfer Files\ WinXP:C:\Documents and Settings\All Users\Application Data\Keysight\Infiniium\Apps\SAS-3Test\app\ End toEndSimulation\Transfer Files\ To use custom transfer file, drop the S4P or TXT file into the directory above and type the complete path of the transfer file in the textbox above to apply it in the simulation.      |

 Table 2
 Configuration Variables and Values (continued)

| GUI<br>Location | Label            | Variable                        | Values                      | Description                                                                                                    |
|-----------------|------------------|---------------------------------|-----------------------------|----------------------------------------------------------------------------------------------------|
| Confgure        | Tx Transfer File | TxTransferFileDriveSeparabl e   | (Accepts user-defined text) | Select the Tx Drive section transfer function file for drive device end-to-end simulation with a separable TxRx connection segment. All default transfer files are available in following directory: Win7:C:\ProgramData\Keysight\Infiniium\Apps\SAS-3Test\app\EndtoEndSimulation\Transfer Files\WinXP:C:\Documents and Settings\All Users\Application Data\Keysight\Infiniium\Apps\SAS-3Test\app\EndtoEndSimulation\Transfer Files\To use custom transfer file, drop the S4P or TXT file into the directory above and type the complete path of the transfer file in the textbox above to apply it in the simulation.           |
| Confgure        | Tx Transfer File | TxTransferFileHostNonSepar able | (Accepts user-defined text) | Select the Tx Host section transfer function file for host device end-to-end simulation with a non-separable TxRx connection segment. All default transfer files are available in following directory: Win7:C:\ ProgramData\Keysight\Infiniium\Apps\SAS-3Test\app\ End toEndSimulation\Transfer Files\ WinXP:C:\Documents and Settings\All Users\Application Data\Keysight\Infiniium\Apps\ SAS-3Test\app\ End toEndSimulation\Transfer Files\ To use custom transfer file, drop the S4P or TXT file into the directory above and type the complete path of the transfer file in the textbox above to apply it in the simulation. |

 Table 2
 Configuration Variables and Values (continued)

| GUI<br>Location | Label            | Variable                    | Values                                                                            | Description                                                                                                    |
|-----------------|------------------|-----------------------------|-----------------------------------------------------------------------------------|----------------------------------------------------------------------------------------------------|
| Confgure        | Tx Transfer File | TxTransferFileHostSeparable | (Accepts user-defined text)                                                       | Select the Tx Host section transfer function file for host device end-to-end simulation with a separable TxRx connection segment. All default transfer files are available in following directory: Win7:C:\ProgramData\Keysight\Infiniium\Apps\SAS-3Test\app\EndtoEndSimulation\Transfer Files\WinXP:C:\Documents and Settings\All Users\Application Data\Keysight\Infiniium\Apps\SAS-3Test\app\EndtoEndSimulation\Transfer Files\To use custom transfer file, drop the S4P or TXT file into the directory above and type the complete path of the transfer file in the textbox above to apply it in the simulation. |
| Confgure        | Tx Transfer File | TxTransferFileToETPoint     | (Accepts user-defined text), %STG:ApplicationD ataAppDir%\ Filters\ DoNothing.tf4 | Select the path of transfer function file for de-embedding to ET point. This config only applicable for TX Peak-to-Peak Voltage, ET (with .tf4 file) test. The default transfer file is available in following directory: Win7:C:\ProgramData\Keysight\ Infiniium\Apps\SAS-3Test\app\ Filters\ WinXP:C:\Documents and Settings\All Users\ Application Data\Keysight\ Infiniium\Apps\SAS-3Test\app\ Filters\ To use custom transfer file, drop the S4P or TXT file into the directory above and type the complete path of the transfer file in the textbox above to apply it in the simulation.                       |

 Table 2
 Configuration Variables and Values (continued)

| GUI<br>Location | Label                                                | Variable                          | Values                                  | Description                                                                                                    |
|-----------------|------------------------------------------------------|-----------------------------------|-----------------------------------------|----------------------------------------------------------------------------------------------------|
| Confgure        | Use Fixed RJ in<br>Jitter Separation                 | UseFixedRJ                        | true, false                             | Select to use fixed RJ value in jitter separation. Use [Fixed RJ Value] config variable to set the known amount of random jitter (RJ). This config only applicable when the [RJ Separation Method] config variable is set to [Spectral]. When used, the remaining amount of the total jitter measured is reported as periodic jitter (PJ). |
| Run Tests       | Event                                                | RunEvent                          | (None), Fail, Margin<br>< N, Pass       | Names of events that can be used with the StoreMode=Event or RunUntil RunEventAction options                                                                                                    |
| Run Tests       | RunEvent=Margin <<br>N: Minimum<br>required margin % | RunEvent_Margin <<br>N_MinPercent | Any integer in range: 0 <= value <= 100 | Specify N using the 'Minimum required margin %' control.                                                                                                    |
| Set Up          | Bit Rate (Gbps)                                      | BitRate                           | 1.5, 3.0, 6.0, 12.0                     | Select the bit rate supported by DUT to either 1.5 Gbps, 3.0 Gbps, 6.0 Gbps or 12.0 Gbps. Select the bit rate supported by DUT to either 1.5 Gbps, 3.0 Gbps, 6.0 Gbps or 12.0 Gbps.                                                                                                    |
| Set Up          | CJTPAT_SSCOff_C<br>M_Directory                       | CJTPAT_SSCOff_CM_wfm              | (Accepts<br>user-defined text)          | This variable use to store the directory of CJTPAT common mode signal waveform with SSC off. This variable use to store the directory of CJTPAT common mode signal waveform with SSC off.                                                                                                    |
| Set Up          | D303_SSCOff_Diff_<br>Directory                       | D303_SSCOff_Diff_wfm              | (Accepts user-defined text)             | This variable use to store the directory of D30.3 differential signal waveform with SSC off. This variable use to store the directory of D30.3 differential signal waveform with SSC off.                                                                                                    |
| Set Up          | Device Identifier                                    | DeviceIdentifier                  | (Accepts user-defined text)             | Identifier of the DUT in testing. Identifier of the DUT in testing.                                                                                                    |
| Set Up          | Device Type                                          | DeviceType                        | Drive, Host                             | Select the device type to either<br>Drive or Host. Select the device<br>type to either Drive or Host.                                                                                                    |

 Table 2
 Configuration Variables and Values (continued)

| GUI<br>Location | Label                                | Variable                       | Values                                                                | Description                                                                                                    |
|-----------------|--------------------------------------|--------------------------------|-----------------------------------------------------------------------|----------------------------------------------------------------------------------------------------|
| Set Up          | End-to-end<br>Simulation Type        | EndtoEndSimulationType         | Connected to<br>separable TxRx,<br>Connected to<br>non-separable TxRx | Select the end-to-end simulation type either for a transmitter device conected to a separable TxRx connection segment or a transmitter device conected to a non separable TxRx connection segment Select the end-to-end simulation type either for a transmitter device conected to a separable TxRx connection segment or a transmitter device conected to a non separable TxRx connection segment or segment |
| Set Up          | HFTP_SSCOff_Diff_<br>Directory       | HFTP_SSCOff_Diff_wfm           | (Accepts<br>user-defined text)                                        | This variable use to store the directory of HFTP differential signal waveform with SSC off. This variable use to store the directory of HFTP differential signal waveform with SSC off.                                                                                                    |
| Set Up          | HFTP_SSCSASCent<br>er_Diff_Directory | HFTP_SSCSASCenter_Diff_w<br>fm | (Accepts<br>user-defined text)                                        | This variable use to store the directory of HFTP differential signal waveform with SAS Center Spreading SSC. This variable use to store the directory of HFTP differential signal waveform with SAS Center Spreading SSC.                                                                                                    |
| Set Up          | HFTP_SSCSASDow<br>n_Diff_Directory   | HFTP_SSCSASDown_Diff_wf<br>m   | (Accepts<br>user-defined text)                                        | This variable use to store the directory of HFTP differential signal waveform with SAS Down Spreading SSC. This variable use to store the directory of HFTP differential signal waveform with SAS Down Spreading SSC.                                                                                                    |
| Set Up          | HFTP_SSCSATADo<br>wn_Diff_Directory  | HFTP_SSCSATADown_Diff_w<br>fm  | (Accepts<br>user-defined text)                                        | This variable use to store the directory of HFTP differential signal waveform with SATA Down Spreading SSC. This variable use to store the directory of HFTP differential signal waveform with SATA Down Spreading SSC.                                                                                                    |
| Set Up          | Hide Informative<br>Tests            | HideInfoTests                  | 0.0, 1.0                                                              | Check to hide all the informative tests. Check to hide all the informative tests.                                                                                                    |

 Table 2
 Configuration Variables and Values (continued)

| GUI<br>Location | Label                                                 | Variable                                    | Values                         | Description                                                                                                    |
|-----------------|-------------------------------------------------------|---------------------------------------------|--------------------------------|----------------------------------------------------------------------------------------------------|
| Set Up          | MFTP_SSCOff_Diff_<br>Directory                        | MFTP_SSCOff_Diff_wfm                        | (Accepts user-defined text)    | This variable use to store the directory of MFTP differential signal waveform with SSC off. This variable use to store the directory of MFTP differential signal waveform with SSC off.                                                                                       |
| Set Up          | MFTP_SSCSASCent<br>er_Diff_Directory                  | MFTP_SSCSASCenter_Diff_w<br>fm              | (Accepts user-defined text)    | This variable use to store the directory of MFTP differential signal waveform with SAS Center Spreading SSC. This variable use to store the directory of MFTP differential signal waveform with SAS Center Spreading SSC.                                                     |
| Set Up          | MFTP_SSCSASDow<br>n_Diff_Directory                    | MFTP_SSCSASDown_Diff_wf<br>m                | (Accepts<br>user-defined text) | This variable use to store the directory of MFTP differential signal waveform with SAS Down Spreading SSC. This variable use to store the directory of MFTP differential signal waveform with SAS Down Spreading SSC.                                                         |
| Set Up          | MFTP_SSCSATADo<br>wn_Diff_Directory                   | MFTP_SSCSATADown_Diff_w<br>fm               | (Accepts user-defined text)    | This variable use to store the directory of MFTP differential signal waveform with SATA Down Spreading SSC. This variable use to store the directory of MFTP differential signal waveform with SATA Down Spreading SSC.                                                       |
| Set Up          | RandomPatternCoe<br>Request_SSCOff_Di<br>ff_Directory | RandomPatternCoeRequest_<br>SSCOff_Diff_wfm | (Accepts user-defined text)    | This variable use to store the directory of coefficient request long random pattern differential signal waveform with SSC off. This variable use to store the directory of coefficient request long random pattern differential signal waveform with SSC off.                 |
| Set Up          | RandomPatternDef<br>aultEqu_SSCOff_Dif<br>f_Directory | RandomPatternDefaultEqu_<br>SSCOff_Diff_wfm | (Accepts<br>user-defined text) | This variable use to store the directory of default equalization preset long random pattern differential signal waveform with SSC off. This variable use to store the directory of default equalization preset long random pattern differential signal waveform with SSC off. |

 Table 2
 Configuration Variables and Values (continued)

| GUI<br>Location | Label                                            | Variable                               | Values                         | Description                                                                                                    |
|-----------------|--------------------------------------------------|----------------------------------------|--------------------------------|----------------------------------------------------------------------------------------------------|
| Set Up          | RandomPatternNoE<br>qu_SSCOff_Diff_Dir<br>ectory | RandomPatternNoEqu_SSCO<br>ff_Diff_wfm | (Accepts<br>user-defined text) | This variable use to store the directory of No Equalization Preset long random pattern differential signal waveform with SSC off. This variable use to store the directory of No Equalization Preset long random pattern differential signal waveform with SSC off.                                     |
| Set Up          | RandomPatternNoE<br>qu_SSCOff_Diff_Dir<br>ectory | RandomPatternRef2_SSCOff<br>_Diff_wfm  | (Accepts<br>user-defined text) | This variable use to store the directory of Reference 2 Preset long random pattern differential signal waveform with SSC off. This variable use to store the directory of Reference 2 Preset long random pattern differential signal waveform with SSC off.                                             |
| Set Up          | RandomPatternRef<br>1_SSCOff_Diff_Dire<br>ctory  | RandomPatternRef1_SSCOff<br>_Diff_wfm  | (Accepts user-defined text)    | This variable use to store the directory of Reference 1 Preset long random pattern differential signal waveform with SSC off. This variable use to store the directory of Reference 1 Preset long random pattern differential signal waveform with SSC off.                                             |
| Set Up          | RandomPatternRpo<br>st_SSCOff_Diff_Dire<br>ctory | RandomPatternRpost_SSCOf<br>f_Diff_wfm | (Accepts<br>user-defined text) | This variable use to store the directory of pre-cursor equalization disabled (C1=0) long random pattern differential signal waveform with SSC off. This variable use to store the directory of pre-cursor equalization disabled (C1=0) long random pattern differential signal waveform with SSC off.   |
| Set Up          | RandomPatternRpr<br>e_SSCOff_Diff_Dire<br>ctory  | RandomPatternRpre_SSCOff<br>_Diff_wfm  | (Accepts<br>user-defined text) | This variable use to store the directory of post-cursor equalization disabled (C3=0) long random pattern differential signal waveform with SSC off. This variable use to store the directory of post-cursor equalization disabled (C3=0) long random pattern differential signal waveform with SSC off. |

 Table 2
 Configuration Variables and Values (continued)

| GUI<br>Location | Label                                | Variable                       | Values                                                | Description                                                                                                    |
|-----------------|--------------------------------------|--------------------------------|-------------------------------------------------------|----------------------------------------------------------------------------------------------------|
| Set Up          | Remote Connection                    | RemoteConnection               | none, PPG_IP,<br>PPG_Sicl,<br>JBERT_IP,<br>JBERT_Sicl | Select the type of stimulus<br>during remote setup. "None" for<br>no stimulus being used. Select<br>the type of stimulus during<br>remote setup. "None" for no<br>stimulus being used.                |
| Set Up          | SAS Center<br>Spreading SSC<br>Type  | SASCenterSSCType               | 0.0, 1.0                                              | Select the SSC modulation type supported by the DUT. Select the SSC modulation type supported by the DUT.                                                                                             |
| Set Up          | SAS Down<br>Spreading SSC<br>Type    | SASDownSSCType                 | 0.0, 1.0                                              | Select the SSC modulation type supported by the DUT. Select the SSC modulation type supported by the DUT.                                                                                             |
| Set Up          | SATA Down<br>Spreading SSC<br>Type   | SATADownSSCType                | 0.0, 1.0                                              | Select the SSC modulation type supported by the DUT. Select the SSC modulation type supported by the DUT.                                                                                             |
| Set Up          | Scrambled0_SSCOf<br>f_Diff_Directory | Scrambled0_SSCOff_Diff_wf<br>m | (Accepts<br>user-defined text)                        | This variable use to store the directory of SCRAMBLED_0 differential signal waveform with SSC off. This variable use to store the directory of SCRAMBLED_0 differential signal waveform with SSC off. |
| Set Up          | Stimulus Device                      | StimulusDevice                 | None, N4903B,<br>81134A                               | Select stimulus device to either<br>None, 81134A Pulse Pattern<br>Generator or N4903B J-BERT.<br>Select stimulus device to either<br>None, 81134A Pulse Pattern<br>Generator or N4903B J-BERT.        |
| Set Up          | Test Pattern Source                  | TPSource                       | SavedWFM, BIST_T                                      | Select the test pattern source.<br>Select the test pattern source.                                                                                                    |
| Set Up          | Test Point                           | TestPoint                      | IT, CT                                                | Select the test point of DUT to either IT, CT test point. Select the test point of DUT to either IT, CT test point.                                                                                   |
| Set Up          | Tx Vpp, ET Method                    | TxVppETMethod                  | SAS 3 Eye Opening<br>Script                           | Select the test method for Tx Vpp,<br>ET test Select the test method for<br>Tx Vpp, ET test                                                                                                    |

 Table 2
 Configuration Variables and Values (continued)

| GUI<br>Location | Label            | Variable          | Values                      | Description                                                                   |
|-----------------|------------------|-------------------|-----------------------------|-------------------------------------------------------------------------------|
| Set Up          | User Comments    | UserComment       | (Accepts user-defined text) | Additional comments for the DUT. Additional comments for the DUT.             |
| Set Up          | User Description | DeviceDescription | (Accepts user-defined text) | Short description of the DUT.<br>Short description of the DUT.                |
| Set Up          | pcbolPAddress    | IP_Address        | (Accepts user-defined text) | Set the IP address of the stimulus. Set the IP address of the stimulus.       |
| Set Up          | pcboSiclAddress  | Sicl_Address      | (Accepts user-defined text) | Sets the Sicl address of the stimulus. Sets the Sicl address of the stimulus. |

## 3 Test Names and IDs

The following table shows the mapping between each test's numeric ID and name. The numeric ID is required by various remote interface methods.

- Name The name of the test as it appears on the user interface Select Tests tab.
- Test ID The number to use with the RunTests method.
- Description The description of the test as it appears on the user interface
   Select Tests tab.

For example, if the graphical user interface displays this tree in the **Select Tests** tab:

- All Tests
  - Rise Time
  - Fall Time

then you would expect to see something like this in the table below:

**Table 3** Example Test Names and IDs

| Name      | Test ID | Description               |
|-----------|---------|---------------------------|
| Fall Time | 110     | Measures clock fall time. |
| Rise Time | 100     | Measures clock rise time. |

and you would run these tests remotely using:

```
ARSL syntax
---------
arsl -a ipaddress -c "SelectedTests '100,110'"
arsl -a ipaddress -c "Run"

C# syntax
-------
remoteAte.SelectedTests = new int[]{100,110};
remoteAte.Run();
```

Here are the actual Test names and IDs used by this application:

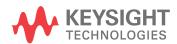

NOTE

The file, "TestInfo.txt", which may be found in the same directory as this help file, contains all of the information found in the table below in a format suitable for parsing.

Table 4 Test IDs and Names

| Name                                  | TestID | Description                                                                                                    |
|---------------------------------------|--------|----------------------------------------------------------------------------------------------------|
| RECEIVE COMINIT Idle Time             | 31101  | To verify that the DUT transmits the OOB signal COMINIT idle time within conformance limits                                                                       |
| RECEIVE COMSAS Idle Time              | 31201  | To verify that the DUT transmits the OOB signal COMSAS idle time within conformance limits                                                                        |
| RECEIVE COMWAKE Idle Time             | 31301  | To verify that the DUT transmits the OOB signal COMWAKE idle time within conformance limits                                                                       |
| RX DFE Coefficient Amplitude<br>Ratio | 50501  | To verify that the simulated DFE coefficient amplitude to reference pulse response cursor ratio of the DUT's transmitter device is within the conformance limits. |
| RX DFE Coefficient Amplitude<br>Ratio | 51501  | To verify that the simulated DFE coefficient amplitude to reference pulse response cursor ratio of the DUT's transmitter device is within the conformance limits. |
| RX DFE Coefficient Amplitude<br>Ratio | 60501  | To verify that the simulated DFE coefficient amplitude to reference pulse response cursor ratio of the DUT's transmitter device is within the conformance limits. |
| RX DFE Coefficient Amplitude<br>Ratio | 61501  | To verify that the simulated DFE coefficient amplitude to reference pulse response cursor ratio of the DUT's transmitter device is within the conformance limits. |
| RX Reference Pulse Response<br>Cursor | 50301  | To verify that the simulated reference pulse response cursor peak-to-peak amplitude of the DUT's transmitter device is within the conformance limits.             |
| RX Reference Pulse Response<br>Cursor | 51301  | To verify that the simulated reference pulse response cursor peak-to-peak amplitude of the DUT's transmitter device is within the conformance limits.             |
| RX Reference Pulse Response<br>Cursor | 60301  | To verify that the simulated reference pulse response cursor peak-to-peak amplitude of the DUT's transmitter device is within the conformance limits.             |
| RX Reference Pulse Response<br>Cursor | 61301  | To verify that the simulated reference pulse response cursor peak-to-peak amplitude of the DUT's transmitter device is within the conformance limits.             |
| RX Vertical Eye Opening Ratio         | 50401  | To verify that the simulated vertical eye opening to reference pulse response cursor ratio of the DUT's transmitter device is within the conformance limits.      |
| RX Vertical Eye Opening Ratio         | 51401  | To verify that the simulated vertical eye opening to reference pulse response cursor ratio of the DUT's transmitter device is within the conformance limits.      |

 Table 4
 Test IDs and Names (continued)

| Name                                            | TestID | Description                                                                                                    |
|-------------------------------------------------|--------|----------------------------------------------------------------------------------------------------|
| RX Vertical Eye Opening Ratio                   | 60401  | To verify that the simulated vertical eye opening to reference pulse response cursor ratio of the DUT's transmitter device is within the conformance limits. |
| RX Vertical Eye Opening Ratio                   | 61401  | To verify that the simulated vertical eye opening to reference pulse response cursor ratio of the DUT's transmitter device is within the conformance limits. |
| TX Coefficient 1 (C1)                           | 50101  | To verify that the simulated coefficient 1 (C1) of the DUT's transmitter device is within the conformance limits.                                            |
| TX Coefficient 1 (C1)                           | 51101  | To verify that the simulated coefficient 1 (C1) of the DUT's transmitter device is within the conformance limits.                                            |
| TX Coefficient 1 (C1)                           | 60101  | To verify that the simulated coefficient 1 (C1) of the DUT's transmitter device is within the conformance limits.                                            |
| TX Coefficient 1 (C1)                           | 61101  | To verify that the simulated coefficient 1 (C1) of the DUT's transmitter device is within the conformance limits.                                            |
| TX Coefficient 3 (C3)                           | 50103  | To verify that the simulated coefficient 3 (C3) of the DUT's transmitter device is within the conformance limits.                                            |
| TX Coefficient 3 (C3)                           | 51103  | To verify that the simulated coefficient 3 (C3) of the DUT's transmitter device is within the conformance limits.                                            |
| TX Coefficient 3 (C3)                           | 60103  | To verify that the simulated coefficient 3 (C3) of the DUT's transmitter device is within the conformance limits.                                            |
| TX Coefficient 3 (C3)                           | 61103  | To verify that the simulated coefficient 3 (C3) of the DUT's transmitter device is within the conformance limits.                                            |
| TX Coefficient Requests and<br>Circuit Response | 40101  | To verify that the transmitter circuit response for the corresponding coefficient requests is within the conformance limits.                                 |
| TX Common Mode RMS<br>Voltage Limit             | 20201  | To verify that the common mode RMS voltage of the DUT's transmitter device is less than the maximum allowed value.                                           |
| TX Common Mode RMS<br>Voltage Limit             | 20211  | To verify that the common mode RMS voltage of the DUT's transmitter device is less than the maximum allowed value.                                           |

 Table 4
 Test IDs and Names (continued)

| TestID | Description                                                                                                    |
|--------|----------------------------------------------------------------------------------------------------|
| 20301  | To verify that the common mode spectral characteristics of the DUT's transmitter device are below the maximum allowable limits.                  |
| 20311  | To verify that the common mode spectral characteristics of the DUT's transmitter device are below the maximum allowable limits.                  |
| 50999  | Transmitter device end-to-end simulation using SAS3_EYEOPENING script.                                                                           |
| 51999  | Transmitter device end-to-end simulation using SAS3_EYEOPENING script.                                                                           |
| 60999  | Transmitter device end-to-end simulation using SAS3_EYEOPENING script.                                                                           |
| 61999  | Transmitter device end-to-end simulation using SAS3_EYEOPENING script.                                                                           |
| 20502  | To verify that the equalization (EQ) of the DUT's transmitter device is within the conformace limits.                                            |
| 20602  | To verify that the fall time of the DUT's transmitted SAS signaling are within the conformance limits.                                           |
| 20612  | To verify that the fall time of the DUT's transmitted SAS signaling are within the conformance limits.                                           |
| 30101  | To verify that the peak noise during OOB idle of the DUT transmitter is within the conformance limit                                             |
| 40503  | To verify that the post-cursor equalization ratio (Rpost) of the DUT's transmitter device with no equalization is within the conformance limits. |
| 40502  | To verify that the pre-cursor equalization ratio (Rpre) of the DUT's transmitter device with no equalization is within the conformance limits.   |
| 30202  | To verify that the minimum amplitude of the DUT transmitter 00B bursts is within the conformance limits                                          |
| 30201  | To verify that the maximum peak to peak voltage of the DUT transmitter OOB bursts is within the conformance limits                               |
| 30401  | To verify that the OOB common mode delta of the DUT transmitter device is within the conformance limit                                           |
| 30301  | To verify that the OOB offset delta of the DUT transmitter device is within the conformance limit                                                |
|        | 20301  20311  50999  51999  60999  20502  20602  20612  30101  40503  40502  30202  30201                                                        |

 Table 4
 Test IDs and Names (continued)

| Name                                                | TestID | Description                                                                                                    |
|-----------------------------------------------------|--------|----------------------------------------------------------------------------------------------------|
| TX Peak-to-Peak Voltage                             | 20401  | To verify that the peak-to-peak output voltage (Vpp) of the DUT's transmitter device is less than the maximum allowed value.                                                                         |
| TX Peak-to-Peak Voltage, ET                         | 40411  | To verify that the peak-to-peak output voltage (Vpp) of the DUT's transmitter device at test point ET is greater than the minimum allowed value.                                                     |
| TX Peak-to-Peak Voltage, ET (with .tf4 file)        | 40412  | To verify that the peak-to-peak output voltage (Vpp) of the DUT's transmitter device at test point ET is greater than the minimum allowed value.                                                     |
| TX Peak-to-Peak Voltage, IT                         | 20411  | To verify that the peak-to-peak output voltage (Vpp) of the DUT's transmitter device is less than the maximum allowed value.                                                                         |
| TX Physical Link Rate Long<br>Term Stability (Mean) | 20103  | To verify that the mean of long term stability of the DUT transmitter's physical link rate is within the conformance limits.                                                                         |
| TX Physical Link Rate Long<br>Term Stability (Mean) | 20113  | To verify that the mean of long term stability of the DUT transmitter's physical link rate is within the conformance limits.                                                                         |
| TX Post-cursor Equalization<br>Ratio (Rpost), Max   | 40302  | To verify that the maximum post-cursor equalization ratio (Rpost) of the DUT's transmitter device with pre-cursor disabled and peak-to-peak voltage set to maximum is within the conformance limits. |
| TX Post-cursor Equalization<br>Ratio (Rpost), Min   | 40301  | To verify that the minimum post-cursor equalization ratio (Rpost) of the DUT's transmitter device with pre-cursor disabled and peak-to-peak voltage set to maximum is within the conformance limits. |
| TX Pre-cursor Equalization<br>Ratio (Rpre), Max     | 40202  | To verify that the maximum pre-cursor equalization ratio (Rpre) of the DUT's transmitter device with post-cursor disabled and peak-to-peak voltage set to maximum is within the conformance limits.  |
| TX Pre-cursor Equalization<br>Ratio (Rpre), Min     | 40201  | To verify that the minimum pre-cursor equalization ratio (Rpre) of the DUT's transmitter device with post-cursor disabled and peak-to-peak voltage set to maximum is within the conformance limits.  |
| TX Pre-cursor and Post-cursor<br>Measurement        | 40999  | Pre-cursor and post-cursor measurement for the coefficient preset                                                                                                    |
| TX Random Jitter (RJ)                               | 20701  | To verify that the random jitter (RJ) of the DUT transmitter device is within the conformance limits.                                                                                                |
| TX Random Jitter (RJ)                               | 20711  | To verify that the random jitter (RJ) of the DUT transmitter device is within the conformance limits.                                                                                                |

 Table 4
 Test IDs and Names (continued)

| Name                                                         | TestID | Description                                                                                                    |
|--------------------------------------------------------------|--------|----------------------------------------------------------------------------------------------------|
| TX Reference 1 Post-cursor<br>Equalization Ratio (Rpost)     | 40603  | To verify that the post-cursor equalization ratio (Rpost) of the DUT's transmitter device with coefficient set to Reference 1 is within the conformance limits. |
| TX Reference 1 Pre-cursor<br>Equalization Ratio (Rpre)       | 40602  | To verify that the pre-cursor equalization ratio (Rpre) of the DUT's transmitter device with coefficient set to Reference 1 is within the conformance limits.   |
| TX Reference 2 Post-cursor<br>Equalization Ratio (Rpost)     | 40703  | To verify that the post-cursor equalization ratio (Rpost) of the DUT's transmitter device with coefficient set to Reference 2 is within the conformance limits. |
| TX Reference 2 Pre-cursor<br>Equalization Ratio (Rpre)       | 40702  | To verify that the pre-cursor equalization ratio (Rpre) of the DUT's transmitter device with coefficient set to Reference 2 is within the conformance limits.   |
| TX Rise Time                                                 | 20601  | To verify that the rise time of the DUT's transmitted SAS signaling are within the conformance limits.                                                          |
| TX Rise Time                                                 | 20611  | To verify that the rise time of the DUT's transmitted SAS signaling are within the conformance limits.                                                          |
| TX SSC DFDT (SAS-SAS Center<br>Spreading, Max) (Informative) | 10701  | To verify that the maximum short term rate of change (slope) of the SSC modulation profile (dF/dt) is within the conformance limit.                             |
| TX SSC DFDT (SAS-SAS Center<br>Spreading, Max) (Informative) | 10711  | To verify that the maximum short term rate of change (slope) of the SSC modulation profile (dF/dt) is within the conformance limit.                             |
| TX SSC DFDT (SAS-SAS Center<br>Spreading, Min) (Informative) | 10702  | To verify that the minimum short term rate of change (slope) of the SSC modulation profile (dF/dt) is within the conformance limit.                             |
| TX SSC DFDT (SAS-SAS Center<br>Spreading, Min) (Informative) | 10712  | To verify that the minimum short term rate of change (slope) of the SSC modulation profile (dF/dt) is within the conformance limit.                             |
| TX SSC DFDT (SAS-SAS Down<br>Spreading, Max) (Informative)   | 10601  | To verify that the maximum short term rate of change (slope) of the SSC modulation profile (dF/dt) is within the conformance limit.                             |
| TX SSC DFDT (SAS-SAS Down<br>Spreading, Max) (Informative)   | 10611  | To verify that the maximum short term rate of change (slope) of the SSC modulation profile (dF/dt) is within the conformance limit.                             |
| TX SSC DFDT (SAS-SAS Down<br>Spreading, Min) (Informative)   | 10602  | To verify that the minimum short term rate of change (slope) of the SSC modulation profile (dF/dt) is within the conformance limit.                             |
| TX SSC DFDT (SAS-SAS Down<br>Spreading, Min) (Informative)   | 10612  | To verify that the minimum short term rate of change (slope) of the SSC modulation profile (dF/dt) is within the conformance limit.                             |

 Table 4
 Test IDs and Names (continued)

| Name                                                                   | TestID | Description                                                                                                    |
|------------------------------------------------------------------------|--------|----------------------------------------------------------------------------------------------------|
| TX SSC DFDT (SAS-SATA Down<br>Spreading, Max) (Informative)            | 10801  | To verify that the maximum short term rate of change (slope) of the SSC modulation profile (dF/dt) is within the conformance limit. |
| TX SSC DFDT (SAS-SATA Down<br>Spreading, Min) (Informative)            | 10802  | To verify that the minimum short term rate of change (slope) of the SSC modulation profile (dF/dt) is within the conformance limit. |
| TX SSC Modulation Deviation<br>(SAS-SAS Center Spreading,<br>Max)      | 10301  | To verify that the maximum of SSC modulation deviation of the DUT's transmitted signaling is within the conformance limits.         |
| TX SSC Modulation Deviation<br>(SAS-SAS Center Spreading,<br>Max)      | 10311  | To verify that the maximum of SSC modulation deviation of the DUT's transmitted signaling is within the conformance limits.         |
| TX SSC Modulation Deviation<br>(SAS-SAS Center Spreading,<br>Min)      | 10302  | To verify that the minimum of SSC modulation deviation of the DUT's transmitted signaling is within the conformance limits.         |
| TX SSC Modulation Deviation<br>(SAS-SAS Center Spreading,<br>Min)      | 10312  | To verify that the minimum of SSC modulation deviation of the DUT's transmitted signaling is within the conformance limits.         |
| TX SSC Modulation Deviation<br>(SAS-SAS Down Spreading,<br>Max)        | 10201  | To verify that the maximum of SSC modulation deviation of the DUT's transmitted signaling is within the conformance limits.         |
| TX SSC Modulation Deviation<br>(SAS-SAS Down Spreading,<br>Max)        | 10211  | To verify that the maximum of SSC modulation deviation of the DUT's transmitted signaling is within the conformance limits.         |
| TX SSC Modulation Deviation<br>(SAS-SAS Down Spreading,<br>Min)        | 10202  | To verify that the minimum of SSC modulation deviation of the DUT's transmitted signaling is within the conformance limits.         |
| TX SSC Modulation Deviation<br>(SAS-SAS Down Spreading,<br>Min)        | 10212  | To verify that the minimum of SSC modulation deviation of the DUT's transmitted signaling is within the conformance limits.         |
| TX SSC Modulation Deviation<br>(SAS-SATA Down Spreading,<br>Max)       | 10501  | To verify that the maximum of SSC modulation deviation of the DUT's transmitted signaling is within the conformance limits.         |
| TX SSC Modulation Deviation<br>(SAS-SATA Down Spreading,<br>Min)       | 10502  | To verify that the minimum of SSC modulation deviation of the DUT's transmitted signaling is within the conformance limits.         |
| TX SSC Modulation Deviation<br>Asymmetry (SAS-SAS Center<br>Spreading) | 10411  | To verify that the SSC modulation deviation asymmetry of the DUT's transmitted signaling is within the conformance limits.          |

 Table 4
 Test IDs and Names (continued)

| Name                                                                   | TestID | Description                                                                                                    |
|------------------------------------------------------------------------|--------|----------------------------------------------------------------------------------------------------|
| TX SSC Modulation Deviation<br>Asymmetry (SAS-SAS Center<br>Spreading) | 10401  | To verify that the SSC modulation deviation asymmetry of the DUT's transmitted signaling is within the conformance limits.        |
| TX SSC Modulation Frequency<br>(SAS-SAS Center Spreading)              | 10102  | To verify that the SSC modulation frequency of the DUT's transmitted signaling is within the conformance limits.                  |
| TX SSC Modulation Frequency<br>(SAS-SAS Center Spreading)              | 10112  | To verify that the SSC modulation frequency of the DUT's transmitted signaling is within the conformance limits.                  |
| TX SSC Modulation Frequency<br>(SAS-SAS Down Spreading)                | 10101  | To verify that the SSC modulation frequency of the DUT's transmitted signaling is within the conformance limits.                  |
| TX SSC Modulation Frequency<br>(SAS-SAS Down Spreading)                | 10111  | To verify that the SSC modulation frequency of the DUT's transmitted signaling is within the conformance limits.                  |
| TX SSC Modulation Frequency<br>(SAS-SATA Down Spreading)               | 10103  | To verify that the SSC modulation frequency of the DUT's transmitted signaling is within the conformance limits.                  |
| TX Total Jitter (TJ)                                                   | 20801  | To verify that the transmit jitter of the DUT transmitter device is within the conformance limits.                                |
| TX Total Jitter (TJ)                                                   | 20811  | To verify that the transmit jitter of the DUT transmitter device is within the conformance limits.                                |
| TX Total Jitter (TJ) (SAS-SAS<br>Center Spreading)                     | 20803  | To verify that the transmit jitter of the DUT transmitter device with SSC on is within the conformance limits.                    |
| TX Total Jitter (TJ) (SAS-SAS<br>Center Spreading)                     | 20813  | To verify that the transmit jitter of the DUT transmitter device with SSC on is within the conformance limits.                    |
| TX Total Jitter (TJ) (SAS-SAS<br>Down Spreading)                       | 20802  | To verify that the transmit jitter of the DUT transmitter device with SSC on is within the conformance limits.                    |
| TX Total Jitter (TJ) (SAS-SAS<br>Down Spreading)                       | 20812  | To verify that the transmit jitter of the DUT transmitter device with SSC on is within the conformance limits.                    |
| TX Total Jitter (TJ) (SAS-SATA<br>Down Spreading)                      | 20804  | To verify that the transmit jitter of the DUT transmitter device with SSC on is within the conformance limits.                    |
| TX Total Jitter (TJ) (SAS-SATA<br>Down Spreading)                      | 20814  | To verify that the transmit jitter of the DUT transmitter device with SSC on is within the conformance limits.                    |
| TX VMA                                                                 | 50201  | To verify that the simulated voltage modulation amplitude (VMA) of the DUT's transmitter device is within the conformance limits. |

 Table 4
 Test IDs and Names (continued)

| Name                                    | TestID | Description                                                                                                    |
|-----------------------------------------|--------|----------------------------------------------------------------------------------------------------|
| TX VMA                                  | 51201  | To verify that the simulated voltage modulation amplitude (VMA) of the DUT's transmitter device is within the conformance limits. |
| TX VMA                                  | 60201  | To verify that the simulated voltage modulation amplitude (VMA) of the DUT's transmitter device is within the conformance limits. |
| TX VMA                                  | 61201  | To verify that the simulated voltage modulation amplitude (VMA) of the DUT's transmitter device is within the conformance limits. |
| TX VMA (Informative)                    | 20501  | To verify that the voltage modulation amplitude (VMA) of the DUT's transmitter device is within the conformance limits.           |
| TX Waveform Distortion<br>Penalty (WDP) | 20901  | To verify that the Waveform Distortion Penalty (WDP) of the DUT transmitter device is below the maximum conformance limits.       |

3 Test Names and IDs

## 4 Instruments

The following table shows the instruments used by this application. The name is required by various remote interface methods.

- Instrument Name The name to use as a parameter in remote interface commands.
- Description The description of the instrument.

For example, if an application uses an oscilloscope and a pulse generator, then you would expect to see something like this in the table below:

**Table 5** Example Instrument Information

| Name  | Description                               |
|-------|-------------------------------------------|
| scope | The primary oscilloscope.                 |
| Pulse | The pulse generator used for Gen 2 tests. |

and you would be able to remotely control an instrument using:

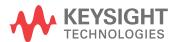

## 4 Instruments

```
queryOptions.Timeout = [timeout];
remoteAte.SendScpiQuery(queryOptions);
```

Here are the actual instrument names used by this application:

NOTE

The file, "InstrumentInfo.txt", which may be found in the same directory as this help file, contains all of the information found in the table below in a format suitable for parsing.

 Table 6
 Instrument Names

| Instrument Name | Description                         |
|-----------------|-------------------------------------|
| JBert           | N4903B High Performance Serial BERT |
| pulsegen        | 81134A Pulse Pattern Generator      |
| scope           | The primary oscilloscope            |

## Index

```
C
configuration variables and values, 9
copyright, 2
IDs and names of tests, 55
instrument names, 65
N
names and IDs of tests, 55 names of instruments, 65
notices, 2
P
programming, introduction to, 7
R
Remote Programming Toolkit, 8
T
test names and IDs, 55
٧
variables and values, configuration, 9
W
warranty, 2
```

Index